Retail Originations Auto Loans User Manual Oracle Banking Digital Experience Release 20.1.0.0.0

Part No. F30659-01

May 2020

# ORACLE

Retail Originations Auto Loans User Manual May 2020

Oracle Financial Services Software Limited Oracle Park Off Western Express Highway Goregaon (East) Mumbai, Maharashtra 400 063 India Worldwide Inquiries: Phone: +91 22 6718 3000 Fax:+91 22 6718 3001 www.oracle.com/financialservices/

Copyright © 2006, 2020, Oracle and/or its affiliates. All rights reserved.

Oracle and Java are registered trademarks of Oracle and/or its affiliates. Other names may be trademarks of their respective owners.

U.S. GOVERNMENT END USERS: Oracle programs, including any operating system, integrated software, any programs installed on the hardware, and/or documentation, delivered to U.S. Government end users are "commercial computer software" pursuant to the applicable Federal Acquisition Regulation and agency-specific supplemental regulations. As such, use, duplication, disclosure, modification, and adaptation of the programs, including any operating system, integrated software, any programs installed on the hardware, and/or documentation, shall be subject to license terms and license restrictions applicable to the programs. No other rights are granted to the U.S. Government.

This software or hardware is developed for general use in a variety of information management applications. It is not developed or intended for use in any inherently dangerous applications, including applications that may create a risk of personal injury. If you use this software or hardware in dangerous applications, then you shall be responsible to take all appropriate failsafe, backup, redundancy, and other measures to ensure its safe use. Oracle Corporation and its affiliates disclaim any liability for any damages caused by use of this software or hardware in dangerous applications.

This software and related documentation are provided under a license agreement containing restrictions on use and disclosure and are protected by intellectual property laws. Except as expressly permitted in your license agreement or allowed by law, you may not use, copy, reproduce, translate, broadcast, modify, license, transmit, distribute, exhibit, perform, publish or display any part, in any form, or by any means. Reverse engineering, disassembly, or decompilation of this software, unless required by law for interoperability, is prohibited.

The information contained herein is subject to change without notice and is not warranted to be error-free. If you find any errors, please report them to us in writing.

This software or hardware and documentation may provide access to or information on content, products and services from third parties. Oracle Corporation and its affiliates are not responsible for and expressly disclaim all warranties of any kind with respect to third-party content, products, and services. Oracle Corporation and its affiliates will not be responsible for any loss, costs, or damages incurred due to your access to or use of third-party content, products, or services.

# **Table of Contents**

| 1. | Pre  | eface                                | 1–1  |
|----|------|--------------------------------------|------|
| 1  | .1   | Intended Audience                    | 1–1  |
| 1  | .2   | Documentation Accessibility          | 1–1  |
| 1  | .3   | Access to Oracle Support             | 1–1  |
| 1  | .4   | Structure                            | 1–1  |
| 1  | .5   | Related Information Sources          | 1–1  |
| 2. | Tra  | ansaction Host Integration Matrix    | 2–1  |
| 3. | Aut  | to Loan Application                  | 3–1  |
| 3  | 8.1  | Auto Loans – Product Listing         | 3–4  |
| 3  | 8.2  | Auto Loans – Product Details         | 3–6  |
| 3  | 8.3  | Auto Loans – Product Comparison      | 3–8  |
| 3  | 8.4  | Kick Off page                        |      |
| 3  | 8.5  | Mobile Verification                  | 3–13 |
| 3  | 8.6  | Liveliness Check                     |      |
| 3  | 8.7  | ID Verification                      |      |
| 3  | 8.8  | Upload Documents                     |      |
| 3  | 8.9  | Financial Profile                    |      |
| 3  | 8.10 | Loan Requirements                    |      |
| 3  | 3.11 | Disbursement & Repayment             |      |
| 3  | 3.12 | Personal Information                 |      |
| 3  | 3.13 | Employment Information               |      |
| 3  | 8.14 | Review and Submit                    |      |
| 3  | 8.15 | Terms of Service                     |      |
| 3  | 8.16 | Submitted Application - Confirmation |      |
| З  | 3.17 | Existing User                        |      |

# 1. Preface

## 1.1 Intended Audience

This document is intended for the following audience:

- Customers
- Partners

## 1.2 **Documentation Accessibility**

For information about Oracle's commitment to accessibility, visit the Oracle Accessibility Program website at <a href="http://www.oracle.com/pls/topic/lookup?ctx=acc&id=docacc">http://www.oracle.com/pls/topic/lookup?ctx=acc&id=docacc</a>.

# 1.3 Access to Oracle Support

Oracle customers have access to electronic support through My Oracle Support. For information, visit

http://www.oracle.com/pls/topic/lookup?ctx=acc&id=info or visit

http://www.oracle.com/pls/topic/lookup?ctx=acc&id=trs if you are hearing impaired.

### 1.4 Structure

This manual is organized into the following categories:

*Preface* gives information on the intended audience. It also describes the overall structure of the User Manual.

Introduction provides brief information on the overall functionality covered in the User Manual.

The subsequent chapters provide information on transactions covered in the User Manual.

Each transaction is explained in the following manner:

- Introduction to the transaction
- Screenshots of the transaction
- The images of screens used in this user manual are for illustrative purpose only, to provide improved understanding of the functionality; actual screens that appear in the application may vary based on selected browser, theme, and mobile devices.
- Procedure containing steps to complete the transaction- The mandatory and conditional fields of the transaction are explained in the procedure. If a transaction contains multiple procedures, each procedure is explained. If some functionality is present in many transactions, this functionality is explained separately.

# 1.5 Related Information Sources

For more information on Oracle Banking Digital Experience Release 20.1.0.0.0, refer to the following documents:

- Oracle Banking Digital Experience Licensing Guide
- Oracle Banking Digital Experience Installation Manuals

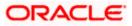

# 2. Transaction Host Integration Matrix

### Legends

| NH                                         | No Host Interface Required.                  |
|--------------------------------------------|----------------------------------------------|
| ✓ Pre integrated Host interface available. |                                              |
| ×                                          | Pre integrated Host interface not available. |

| Sr<br>No. | Transaction Name / Function<br>Name | Third Party<br>System | Oracle<br>FLEXCUBE<br>Core<br>Banking<br>11.8.0.0.0 | Oracle<br>FLEXCUBE<br>Onboarding<br>14.4.0.0.0 |
|-----------|-------------------------------------|-----------------------|-----------------------------------------------------|------------------------------------------------|
| 1         | Auto Loan Application Submission    | √                     | ×                                                   | ✓                                              |

**Home** 

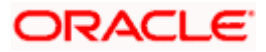

# **3. Auto Loan Application**

An auto or vehicle loan is a secured personal loan taken to purchase a new or used vehicle. In an auto loan, the vehicle being purchased is considered as the collateral on the loan.

The auto loan application has been built so as to capture details of the vehicle for which the loan is being applied, specific loan requirements as well as basic personal, employment and financial information of the applicant.

The application form is OCR (Optical Character Recognition) enabled so as to save the prospect applicant's time and effort in filling out the application form. At present, only the personal information section gets prefilled with information fetched through OCR based on the document uploaded.

Online KYC of the prospect can also be conducted by means of liveliness check or through integration with third party identity verification service providers.

If online KYC through liveliness check is enabled for the product application, the applicant will be provided with the option to initiate a video call with a bank executive. The applicant will be required to first upload images of the identification document he/she wishes to submit for online KYC. The bank executive in turn, will verify, by means of the video call, that the photograph as per the ID provided is truly that of the applicant's.

If online KYC through ID verification is enabled, the prospect will be required to define his/her Identification number along with other basic personal information such as name and date of birth so as to enable the bank to conduct online KYC of the applicant.

In both cases, once the applicant's identity is verified successfully, he/she will be able to proceed with the application form. The personal information section will also be prefilled with information as fetched on the basis of the identification provided.

Existing digital banking customers can simply provide their online banking credentials to have the personal information section of the form prefilled with information as maintained with the bank.

Additional features that have been built into the application are enabling google map integration for capture of addresses, QR code scan enablement to continue applications on mobile devices, etc.

The application tracker has been built so as to enable tracking of the application once it has been submitted. The application tracker also enables the applicant to retrieve and complete an application that has been saved. Additionally, the applicant can view documents that have been uploaded as part of the application form and can also view details as defined in the application form in PDF format.

#### Note: Only USA Driver's License is supported for OCR.

Following are the steps involved in the application submission:

- **Product Selection**: All the products belonging to the selected product category will be listed here. Each product will be listed as a separate card which will display the name and image of the product along with a short description, features and the options to view further details, or to apply for the product. The additional option to select the product so as to compare it with others within the same category will also be provided on each card. You can select a maximum of three products for comparison.
- **Kick Off**: This page serves as an introduction to the application form. The various steps involved in an application are displayed on this page. You can also view the documents

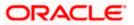

required to be uploaded as part of the application. As an applicant, you can identify how you are going to proceed with the application. If you are a new/unregistered user, you can continue as a guest, or if you are an existing online banking customer you can login with your online banking credentials to have your information pre-populated in the application.

- **Mobile Verification:** This step is applicable if you are filling out the application as a new/unregistered user. You will be instructed to enter your mobile number, after which the system will identify whether your mobile number is already registered with the bank or not. You will then be required to enter the OTP sent to this mobile number in order to proceed with the application form.
- Liveliness Check: This step will be enabled if it is configured for the product category you have applied for and is applicable only to new/unregistered users. You will be provided with the option to initiate a video call with a bank executive who will verify your identity and will also undertake liveliness checks. In order to enable the bank executive to verify your identity, you will be required to first upload images of an ID document that contains your most recent photograph. On completion of this step, if the bank executive has successful verified your identity and conducted other checks, you will be able to proceed with the application form. Your personal information will be prepopulated on the basis of the information defined in your ID document.
- **Upload Documents**: At this step, you will be required to upload the supporting documents that can serve as proof of identity, address proof, etc. If you are a new/unregistered user, you will be able to upload a document so as to have your personal information prepopulated on the basis of the information defined in this document.
- **ID Verification:** This step will be enabled if it is configured for the product category you have applied for and is applicable only to new/unregistered users. You can select an ID that you would like to provide for verification and can enter the ID number in the provided input field. You will be sent an OTP to the mobile number defined against your ID. Your ID will be verified once you have entered the correct OTP in the provided field. Subsequently, your information, as fetched from the third party service providers on the basis of Identification provided, will be pre-populated in the personal information section.
- **Financial Profile** In this section, you can furnish details pertaining to your Income, Expense, Assets and Liabilities.
- **Loan Requirements** In this section you are required to specify information about the vehicle for the purchase of which you are seeking a loan. Additionally, you will also need to provide information related to the loan such as loan amount and tenure of the loan.
- Disbursement & Repayment In this section, you can specify details of the account in which the sanctioned loan amount is to be disbursed along with details of the account from which the regular loan repayments are to be made. This section will be part of the application form only in case the capture of disbursement and repayment information is mandatory for the product selected.
- Personal Information This section captures information pertaining to your personal information which will include your full name, date of birth, address details, etc. In case ID verification, Liveliness Check or OCR are enabled, the details are pre-populated based on either the ID number (in case of ID Verification) or uploaded document (in the case of Liveliness Check and OCR). In case of OCR, information will be prepopulated in editable mode. In case of information populated through ID verification or Liveliness Check, information will not be editable.

If you are an existing online banking customer, the information in this section will be prepopulated on the basis of your details as registered with the bank. Modification of personal information is not allowed for existing online banking customers

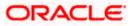

- Employment Information You can provide information pertaining to your employment, in this step. In addition to defining information of your primary employment, you can also furnish past employment details and/or other current employment details.
- **Review and Submit** Once you have filled out all the information required in the auto loan application form, you will be displayed this information on the review page. You can verify the details provided and if required, can edit the information in any sections by selecting the option provided against each section.
- **Terms of Service** On having reviewed the application, you can then proceed to view the terms and conditions of the auto loan you are applying for. You can also add a digital signature by means of uploading a document containing your signature or by physically signing the provided space if you are filling out the application from a touchscreen device.
- Confirmation Once you have submitted your application after having reviewed it and having
  accepted the terms and conditions, a confirmation page will be displayed. This page will
  display a success message along with the application reference number. You can track your
  application on the basis of this reference number. Additionally, this page will also contain a
  button, by clicking on which you can navigate to the application tracker.

Apart from the **Review and Submit** and **Confirmation** steps, the sequence of the remaining steps may vary based on the configuration maintained for the product applications, by the bank.

#### How to reach here:

Bank Portal page > Our Product Offerings > Auto Loan

#### To apply for an auto loan:

1. Click on Auto Loan under the product offerings section in the Bank Portal page.

A screen containing the auto loan products available for online application will be displayed.

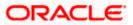

### 3.1 Auto Loans – Product Listing

This page is displayed once you select the Auto Loans category on the bank portal. All the auto loan products of the bank that are available for online application are displayed on this page as cards. Each card will display the product name, a short description of the product as well as the key features of each product. You can view all the products and select the best suitable one as per your needs. You can directly apply for a specific product on this page or can opt to view a detailed description of any product type by selecting the **Learn More** link provided on each product card. Alternately, you can also compare up to three products at a time so as ensure you are taking an informed decision while applying for a specific product.

This page also displays cross sell cards i.e. cards which enable the user to navigate to the other product offering pages of the bank.

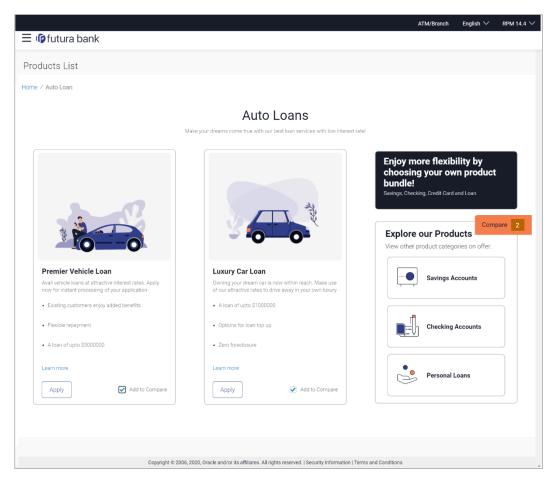

#### **Product Categories**

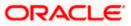

#### **Field Description**

| Field Name              | Description                                                                                                    |
|-------------------------|----------------------------------------------------------------------------------------------------|
| The following informati | on is displayed on each product card.                                                                                                    |
| Product Name &<br>Image | The name of the product along with an image that represents the product is displayed on each card.                                                                   |
| Product Description     | A short description of the product is displayed on each card.                                                                                                    |
| Features                | Features of the product are listed down on each card.                                                                                                    |
| Cross Sell cards        | Cross sell cards, by clicking on which you can navigate to the listing page of the selected product are displayed on this page.                                      |
|                         | A card to navigate to the bundling application listing page along with<br>a card to enable navigation to specific individual product listing pages<br>are displayed. |

 Identify the product for which you want to make an application and click **Apply** provided on the specific card. OR

Click  $\ensuremath{\textbf{Compare}}$  against any (up to three) products to compare them with each other. OR

Click the <u>Learn more</u> link displayed on any product card to view additional details of that product.

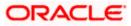

# 3.2 Auto Loans – Product Details

This page is displayed if you click on the **Learn more** link provided on the product cards on the product listing page.

#### **Product Details**

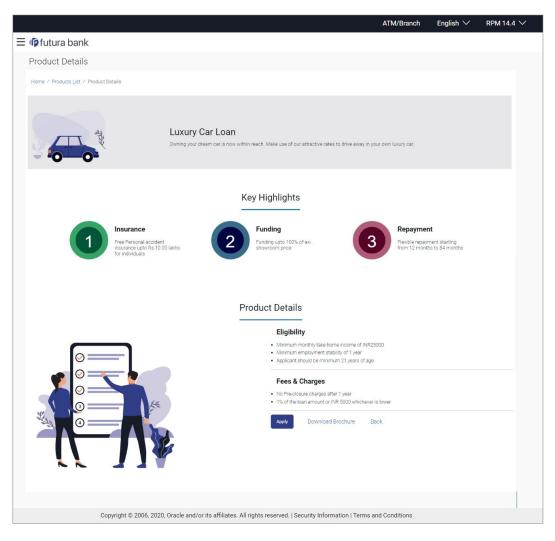

#### **Field Description**

| Field Name              | Description                                              |
|-------------------------|----------------------------------------------------------|
| Product Name &<br>Image | Displays the name of the product along with image.       |
| Product Description     | Displays the description of each product.                |
| Key Highlights          | Displays the top three features of the selected product. |

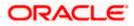

| Field Name      | Description                                                                                   |  |  |
|-----------------|-----------------------------------------------------------------------------------------------|--|--|
| Product Details | Displays all the details of the product including features, eligibility and fees and charges. |  |  |

3. Click **Apply** to apply for the product. The **Product Kickoff** page is displayed. OR

Click on the **Download Brochure** link to view and download the product brochure. OR

Click **Back** to navigate back to the previous page.

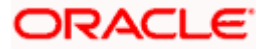

### 3.3 Auto Loans – Product Comparison

You can compare the features of two or more (upto three) products of a specific product category by selecting the **Add to Compare** checkbox provided on each product card. As soon as you select the **Add to Compare** checkbox of any product, a floating button will be displayed which will list down the number of products that have been added for comparison as and when an **Add to Compare** checkbox is selected. Once you have made your selection, you can click **Compare** provided on this button to view the selected products and to proceed to the comparison page.

The **Compare Products** page will list down the product features, fees and charges for easy comparison. You can click **Apply** on any product to proceed to the application form for that specific product.

#### **Products to Compare**

| E lip futura bank                                                                                         | Products to compare                                                                                             | $\times$           |      |
|----------------------------------------------------------------------------------------------------|----------------------------------------------------------------------------------------------------|--------------------|------|
| Premier Vehicle Loan                                                                                      | Luxury Car Loan                                                                                                 |                    |      |
| Avail vehicle loans at attractive interest rates. Apply<br>now for instant processing of your application | Owning your dream car is now within reach. Make use<br>of our attractive rates to drive away in your own luxury |                    |      |
| Existing customers enjoy added benefits                                                                   | A loan of upto \$1000000                                                                                        | Premier Ve<br>Loan |      |
| Flexible repayment                                                                                        | Options for loan top up                                                                                         |                    |      |
| A loan of upto \$3000000                                                                                  | Zero foreclosure                                                                                                |                    | Î    |
| Learn more                                                                                                | Learn more                                                                                                    |                    |      |
| Apply Add to Compare                                                                                      | Apply Add to Compare                                                                                            | Luxury Car         | Loan |
|                                                                                                    |                                                                                                    |                    | Î    |
|                                                                                                    |                                                                                                    | Compare            |      |

4. Click **Compare** to proceed to the comparison page. The **Compare Products** page is displayed with details of the selected products listed down for easy comparison.

OR

Click icon provided against each product card to delete a specific card. The specific product is removed from the comparison overlay layer.

OR

Click  $\times$  icon to close the overlay layer.

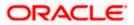

#### **Compare Products**

|                                                                                                    | ATM/Branch                                                                                                    | English $\vee$ |
|----------------------------------------------------------------------------------------------------|----------------------------------------------------------------------------------------------------|----------------|
| 🕽 futura bank                                                                                                    |                                                                                                    |                |
| Compare Products                                                                                                    |                                                                                                    |                |
| -                                                                                                    | Products<br>aduct which suits you best.                                                                                                    |                |
| Premier Vehicle Loan                                                                                                    | Luxury Car Loan                                                                                                    |                |
| Eligibility Criteria                                                                                                    |                                                                                                    |                |
| Salaried individuals who are eligible for a Pre-owned Car Loan<br>Minimum 22 years of age<br>Minimum Net Annual Salary of Rs. 2,46,000 p.a. for all approved car models<br>Minimum of 1 year continuous employment<br>Special Features | Minimum 18 years of age<br>Maximum 75 years of age at loan maturity<br>Minimum Net Annal Business income of Rs. 18,000 p.a. for selected models and Rs.<br>20,000 p.a. for others.<br>Income eligibility based on latest income Tax Returns<br>Minimum 3 years of employment in the same line of business |                |
| Ben                                                                                                    | efits                                                                                                    |                |
| Avail upto 85% funding of the valuation amount.                                                                                                    | Avail upto 90% funding of the valuation amount.                                                                                                    |                |
| Repa                                                                                                    | yment                                                                                                    |                |
| EMI: An EMI refers to an equated monthly instalment. It is a fixed amount<br>which you pay every month towards your loan. It comprises of both,<br>principal repayment and interest payment.                                           | Flexible Loan Instalment Plan (FUP): FUP is a repayment facility, given when<br>incomes are going to reduce after a certain time period during the loan tenure<br>due to one of the borrowers retiring before the loan maturity.                                                                          |                |
|                                                                                                    | mount                                                                                                    |                |
| Rs.1 Lakh onwards or 50% of the original loan amount                                                                                                    | Minimum Rs.1,00,000, Maximum Rs.30,00,000                                                                                                    |                |
| R                                                                                                    | 01                                                                                                    |                |
| Interest rate starting at 15%p.a                                                                                                    | ROI starting at 9.25%p.a.Upto 100% on road funding                                                                                                    |                |
| Fees and Bank Charges                                                                                                    |                                                                                                    |                |
| Charges                                                                                                    |                                                                                                    |                |
| Foreclosure charges - 5% of principal outstanding                                                                                                    | Foreclosure charges - 5% of principal outstanding                                                                                                    |                |
| Processi                                                                                                    | ng Charge                                                                                                    |                |
| Loan Processing fee Rs 500                                                                                                    | No fees for processing your loan.                                                                                                    |                |
| Forec                                                                                                    | Foreclosure                                                                                                    |                |
| 4% of the outstanding principal amount for 13 to 24 months.<br>5% of the outstanding principal amount for 25 to 36 months.<br>Apply                                                                                                    | Foreclosure charges -5% of principal outstanding Apply                                                                                                    |                |
|                                                                                                    |                                                                                                    |                |
| Copyright © 2006, 2020, Oracle and/or its affiliates. All rigi                                                                                                    | hts reserved.   Security Information   Terms and Conditions                                                                                                    |                |

### **Field Description**

Field Name

Description

The following fields appear as parameters for comparison under each product.

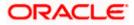

| Field Name                                                                                                    | Description                                                                                                    |  |
|----------------------------------------------------------------------------------------------------|----------------------------------------------------------------------------------------------------|--|
| Product Name &<br>Image                                                                                                    | Displays the name of the product along with image.                                                                                                |  |
| Product Description                                                                                                    | Displays the description of the product.                                                                                                    |  |
| Eligibility Criteria                                                                                                    | Displays the eligibility criteria that are to be met in order to apply for the product.                                                           |  |
| Special Features                                                                                                    | Displays the features of the product.                                                                                                    |  |
| Fees and Bank<br>Charges                                                                                                    | Displays the fees and bank charges applicable for the product.                                                                                    |  |
| Value Added Benefits                                                                                                    | Displays the value added benefits of the product.                                                                                                 |  |
| Option to Remove a<br>product from the<br>comparison list                                                                                      | Click the $\times$ icon to remove the product from the list of products to be compared. This icon is provided against the product name and image. |  |
| Option to replace a<br>product for<br>comparison                                                                                               | Click the contorial control of the product with another product for comparison.                                                                   |  |
| <ol> <li>Click the Apply against any product to apply for that product. The Kickoff page of that<br/>specific product is displayed.</li> </ol> |                                                                                                    |  |

Note:

1) You can select a maximum of three products to compare with each other.

2) In order to compare products, selection of atleast two products of the same product category is required.

<u>Home</u>

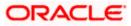

### 3.4 Kick Off page

This page displays the various steps involved in the auto loan application and provides the means by which you can proceed with the application. If you are an existing online banking customer of the bank, you can select the option to Login as a registered user so as to have the primary information section prepopulated with your information as registered with the bank. If you are new to the bank or are a prospect, you can select the option to Continue as guest.

Additionally, this page also provides links and information to:

- View the list of supporting documents required to be upload as part of Auto Loan application.
- Register for online banking if you are an existing customer of the bank but do not have online banking access.
- Information pertaining to the application being saved and how you can retrieve it.
- Steps which are not mandatory for online banking customers.

#### **Kick Off Page**

|                                                                                                    | ATM/Branch English 🗡 RPM 14.4 ½                                                                                                    |  |  |  |  |
|----------------------------------------------------------------------------------------------------|----------------------------------------------------------------------------------------------------|--|--|--|--|
| $\equiv$ $\mathbf{\hat{o}}$ futura bank                                                                                                    |                                                                                                    |  |  |  |  |
| Premier Vehicle Loan                                                                                                    |                                                                                                    |  |  |  |  |
| Home / Auto Loan / Premier Vehicle Loan                                                                                                    |                                                                                                    |  |  |  |  |
|                                                                                                    |                                                                                                    |  |  |  |  |
| Are yo                                                                                                    | ou ready?                                                                                                    |  |  |  |  |
|                                                                                                    |                                                                                                    |  |  |  |  |
|                                                                                                    | Documents<br>ed documents - Glick Here.                                                                                                    |  |  |  |  |
|                                                                                                    | <b>↓</b>                                                                                                    |  |  |  |  |
| (                                                                                                    |                                                                                                    |  |  |  |  |
| Finan                                                                                                    | cial Profile                                                                                                    |  |  |  |  |
|                                                                                                    |                                                                                                    |  |  |  |  |
| A                                                                                                    |                                                                                                    |  |  |  |  |
| Auto Loar                                                                                                    | n Requirements                                                                                                    |  |  |  |  |
|                                                                                                    |                                                                                                    |  |  |  |  |
|                                                                                                    | 4                                                                                                    |  |  |  |  |
| Persona                                                                                                    | I Information                                                                                                    |  |  |  |  |
|                                                                                                    |                                                                                                    |  |  |  |  |
| (                                                                                                    | 5                                                                                                    |  |  |  |  |
|                                                                                                    | ent Information                                                                                                    |  |  |  |  |
|                                                                                                    | Upload documents & Personal Information steps are not mandatory for registered users. Your application will be auto saved at every stage. If you wish to continue your application at a later time, simply retrieve the application from the Application Tracker and pick up where you left off. |  |  |  |  |
| Online Banking Customer? New to Futura Bank?                                                                                                    |                                                                                                    |  |  |  |  |
| <ul> <li>If you are an existing customer banking with us online you can save<br/>time by entering your online banking login details.</li> <li>If you have never banked with Futura, please continue as guest and<br/>authenticate yourself by providing your mobile number</li> </ul> |                                                                                                    |  |  |  |  |
| Are you an existing customer but not banking with us online?                                                                                                    |                                                                                                    |  |  |  |  |
| Register for online banking access.                                                                                                    |                                                                                                    |  |  |  |  |
| Login as registered user                                                                                                    |                                                                                                    |  |  |  |  |
|                                                                                                    |                                                                                                    |  |  |  |  |
|                                                                                                    |                                                                                                    |  |  |  |  |
|                                                                                                    |                                                                                                    |  |  |  |  |
| Copyright © 2006, 2020, Oracle and/or its affiliates. Al                                                                                                    | rights reserved.   Security Information   Terms and Conditions                                                                                                    |  |  |  |  |

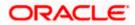

6. Click **Login as registered user** if you are an existing online banking customer of the bank. The **Login** page appears.

For more information on the application of a registered user, view the Existing Online Banking Customer section. OR

Click on the **<u>Register for online banking access</u>** link if you are an existing customer of the bank but do not have online banking access.

OR

Click **Continue as guest** if you are a new/unregistered user. A disclaimer will be displayed on a modal window. Once you click **Continue** on this modal window, the **Mobile Verification** page will be displayed.

Note: If you are an existing customer but are not registered for Online Banking then you can register yourself for digital banking access and can then proceed to apply for the product as an existing digital banking customer. Click on the **Register for online banking access** link, the **Channel Onboarding - User Registration** screen appears. For more information, refer **User Manual Oracle Banking Digital Experience Retail Customer Services**.

### 3.4.1 Before your Proceed (Disclaimer)

This modal window will be displayed if you have selected the option to **Continue as guest** on the kickoff page. This modal window will display information pertaining to the terms and conditions that need to be met by guests or prospects customers in order to apply for the product. This information will typically also contain a link by clicking on which you will be able to view the privacy policy of the bank.

#### **Disclaimer Modal Window**

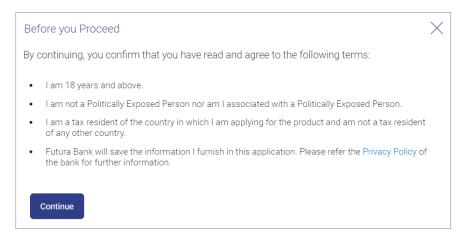

7. Click **Continue** to proceed with the application form.

The Mobile Verification page is displayed.

OR

Click the  $\times$  icon to close this window and to return to the kickoff page.

<u>Home</u>

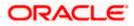

# 3.5 Mobile Verification

This step is applicable only for prospect/guest customers and appears if you have selected the **Continue as guest** option on the Kick Off page. This check is used to register guest customers so that they can track submitted applications and also retrieve applications that were abandoned before submission. This check is also used to identify whether the applicant is truly a new customer of if he/she is already an existing customer of the bank. Additionally, the system is able to identify if there are any existing applications in draft mode for the mobile number defined and can provide applicants with the option to continue with those applications if they wish to do so.

Once the mobile verification process is completed, the auto save capability of the application is enabled. Any entry/changes you make to the application form will get saved automatically.

|                                                                                                    | ATM/Branch | English 🗸 | RPM 14.4 $\vee$ |
|----------------------------------------------------------------------------------------------------|------------|-----------|-----------------|
| $\equiv$ $\mathbf{\Phi}$ futura bank                                                                                     |            |           |                 |
| Premier Vehicle Loan                                                                                                    |            |           |                 |
|                                                                                                    |            |           |                 |
|                                                                                                    |            |           |                 |
| Verify your mobile number                                                                                                |            |           |                 |
| We will send you a one time password (OTP)                                                                               |            |           |                 |
| Mobile Number                                                                                                    |            |           |                 |
| +1 $\sim$ 1123456789                                                                                                    |            |           |                 |
| Send OTP Back                                                                                                    |            |           |                 |
|                                                                                                    |            |           |                 |
| Copyright © 2006, 2020, Oracle and/or its affiliates. All rights reserved.   Security Information   Terms and Conditions |            |           |                 |

#### Mobile Verification – Enter Mobile Number

#### **Field Description**

| Field Name                     | Description                                                                                                    |
|--------------------------------|----------------------------------------------------------------------------------------------------|
| Mobile Number:<br>Country Code | Select the country code applicable to your mobile number.                                                                                           |
| Mobile Number                  | Enter the mobile number to which you wish to have the OTP sent.<br>You can proceed with the application only after verifying your mobile<br>number. |

- 8. In the Mobile Number field, select the country code and enter your mobile number.
- Click Send OTP to receive the OTP on your mobile number. The Enter OTP page appears. OR
   Click Beak to provide to head to the provide page.

Click **Back** to navigate back to the previous page.

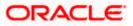

#### Mobile Verification – Enter OTP

|                                                                                                    | ATM/Branch | English 🗸 | RPM 14.4 🗸 |
|----------------------------------------------------------------------------------------------------|------------|-----------|------------|
| ≡ Ip̃futura bank                                                                                                    |            |           |            |
| Premier Vehicle Loan                                                                                                    |            |           |            |
| ***                                                                                                    |            |           |            |
| Enter OTP                                                                                                    |            |           |            |
| We have sent you an OTP on your mobile number<br>+1 1123456789                                                           |            |           |            |
| 1 1 1                                                                                                    |            |           |            |
|                                                                                                    |            |           |            |
| Didn't receive the OTP? Resend                                                                                           |            |           |            |
| Back                                                                                                    |            |           |            |
|                                                                                                    |            |           |            |
|                                                                                                    |            |           |            |
| Copyright @ 2006, 2020, Oracle and/or its affiliates. All rights reserved.   Security Information   Terms and Conditions |            |           |            |

#### **Field Description**

| Field Name | Description                                                                       |
|------------|-----------------------------------------------------------------------------------|
| ОТР        | Specify the OTP send on the mobile number you had specified on the previous page. |

10. Enter the OTP (one time password). If you are applying via the mobile device of the specified mobile number, you can select the OTP auto read option to have the OTP auto filled in the input field. OR

Click **Didn't receive the OTP? Resend** to request for a new OTP to be generated and sent to your mobile number if have not received the OTP. OR

Click **Back** to navigate back to the previous page.

11. The success message of mobile number verified appears.

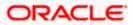

### Mobile Verification Success page

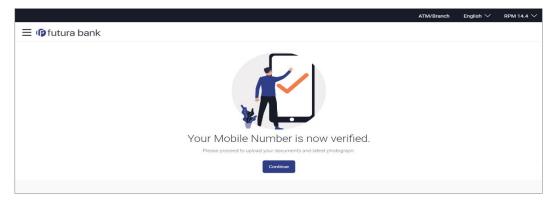

12. Click **Continue** to proceed to the next step in the application. The next step appears.

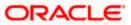

# 3.6 Liveliness Check

If liveliness check is enabled for the product application, you will be provided with the option to have your KYC verified through liveliness check. If you opt to go through with liveliness check, you will be required to first upload images of an ID proof document. Once you have uploaded these images, you will be placed in a video call with a bank executive who will verify whether the identity proof you have provided is valid or not. The bank executive will also conduct other checks that comprise of liveliness check and will proceed to provide either positive or negative feedback. If the bank executive has approved the liveliness check, you will be able to proceed with the application form and your personal information section will be prefilled with data as fetched from the ID proof that you have provided as part of this step. However, if the feedback is negative, you will be informed of the same and the bank will conduct your KYC check manually. You will still be allowed to proceed with the application form. However, your personal information section will not be prefilled with information and you will be required to enter all information manually.

|                 |                                                                                                    | ATM/Branch | English $\vee$ | Third Party $\checkmark$ |
|-----------------|----------------------------------------------------------------------------------------------------|------------|----------------|--------------------------|
| ≡ Infutura bank |                                                                                                    |            |                |                          |
|                 | Premier Vehicle Loan                                                                                                    |            |                |                          |
|                 | Speed up your application process by opting for instant ID verification!<br>Volveil be added to updote in 0 stock with a bank security.<br>Volveil be added to updote in 0 stock with a bank security. |            |                |                          |
|                 |                                                                                                    |            |                |                          |
|                 | Copyright © 2006, 2020, Oxede and/or its affiliates. All rights reserved. J Security Information   Terms and Conditions                                                                                |            |                |                          |

### Liveliness Check – Introductory Page

 Click **Continue** to proceed with Liveliness Check. The first page of liveliness check will be displayed.

OR

Click **Skip for now** if you do not wish to go through with liveliness check. The **Upload Documents** page will be displayed.

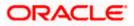

#### Liveliness Check – Start Verification

| Verification                                                                          | Help  |
|---------------------------------------------------------------------------------------|-------|
|                                                                                       | i neg |
|                                                                                       |       |
| Start verification                                                                    |       |
| This process is designed to verify your identity and protect you from identity theft. |       |
| Please have your ID ready and click 'start'.                                          |       |
| This page will expire in a few minutes if you do not start.                           |       |
|                                                                                       |       |
| Powerst to junio                                                                      |       |
| Preazy policy + sizer + 44.223.83054568                                               |       |

2. Click **Start** to start with the liveliness check flow.

#### Liveliness Check – Identity Proof Selection

In this step, you will be required to choose an identification document that you would like to provide for liveliness check. Your liveliness check and identity verification will be conducted on the basis of this document. In the next step you will be required to upload images of the identity proof you have selected.

|    | -if time   |   |  |                                                                        |       |
|----|------------|---|--|------------------------------------------------------------------------|-------|
| Ve | rification | < |  |                                                                        |       |
|    |            |   |  | Choose issuing country/r                                               | eaion |
|    |            |   |  |                                                                        | ~     |
|    |            |   |  | Lindia                                                                 | ~     |
|    |            |   |  | Select ID type  Use a valid government-issued photo ID.                |       |
|    |            |   |  | Passport                                                               |       |
|    |            |   |  | Driver's license                                                       |       |
|    |            |   |  | (D) Identity card                                                      |       |
|    |            |   |  |                                                                        |       |
|    |            |   |  |                                                                        |       |
|    |            |   |  |                                                                        |       |
|    |            |   |  | Powered by <b>jumio.</b><br>Privacy policy + Legal + v4.123.0-85fd15c9 |       |
|    |            |   |  |                                                                        |       |

- 3. From the **Choose issuing country/region** field, select the country that has issued the identity proof you wish to provide for liveliness check.
- 4. From the **Select ID type** field, select the identification proof that you wish to provide. The next step of Liveliness Check gets displayed.

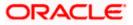

#### Liveliness Check – Option for document upload

In this step, you can select the method through which you would like to upload images of the identity proof you have selected.

| Verification | , |                                             |      | × |
|--------------|---|---------------------------------------------|------|---|
|              | < |                                             | Help |   |
|              |   | Submit driver's license                     |      |   |
|              |   | C Upload file                               |      |   |
|              |   | Prefer to use your mobile?                  |      |   |
|              |   |                                             |      |   |
|              |   |                                             |      |   |
|              |   |                                             |      |   |
|              |   |                                             |      |   |
|              |   |                                             |      |   |
|              |   |                                             |      |   |
|              |   |                                             |      |   |
|              |   | Provered by jurnio.                         |      |   |
|              |   | Privacy policy + Lagal + vid.123.0-05/015c0 |      |   |

- 5. Select the option of choice.
  - a. If you have selected the option **Upload file**, your device's browse file feature will get enabled and you will be able select images of the front and back of the document you wish to provide.
  - b. If you selected the option Prefer to use your mobile? you will be displayed a screen containing a field in which you can enter your email address as well as a QR code you can scan. You will be able to enter your email address so as to have the link sent to your email address. In this case you can proceed to access your email on the device and select the link on which you wish to continue liveliness check or you can scan the QR code on the device on which you wish to continue your liveliness check.
  - c. If you are applying from a mobile device or a device that has a camera, the option to **Take photo** will appear. If you select this option, your device's camera will get enabled and you will be able to click pictures of the front and back of the document you wish to provide.

#### Liveliness Check – Upload Identity Proof Images

In this step, you can upload images of the front and back of the identity proof document you wish to provide for liveliness check. Once you have added images, the system will undertake a check to ensure the quality of the document images you have uploaded is good and readable.

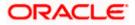

| Verification | <                                                                                                    |
|--------------|----------------------------------------------------------------------------------------------------|
|              |                                                                                                    |
|              |                                                                                                    |
|              | Upload front of driver's license<br>Step 1 of 2<br>Upload a color image of the entire document. Screenshots are not |
|              | allowed. JPG, JPEG or PNG format only.<br>Choose file                                                               |
|              |                                                                                                    |
|              | Rowand by Junita<br>Rowang publicy + saya + init 22.0-03011509                                                      |

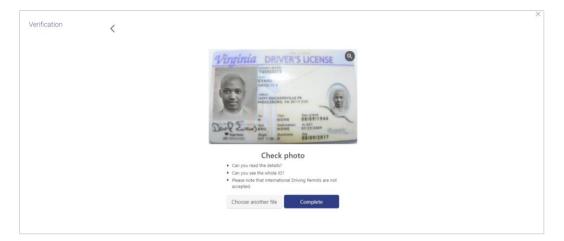

| Verification | <                                                                       | × |
|--------------|-------------------------------------------------------------------------|---|
|              |                                                                         |   |
|              |                                                                         |   |
|              | Upload back of driver's license                                         |   |
|              | Step 2 of 2<br>Choose file                                              |   |
|              |                                                                         |   |
|              | Powerski try (zmrtin<br>Powery patry - kryz z na statu z na statu na st |   |

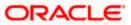

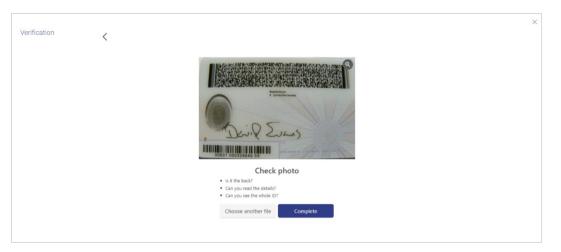

6. Click Choose file to upload the front image of the identity proof document. The file browser window is opened through which you can browse your device and upload the image of choice.

Once you have uploaded the image, it is displayed on the page with the options to either **Choose another file** or **Complete** upload of the image.

- a. If you select **Choose another file**, the file browser window is opened and you can selected a different image to replace the one you had selected previously.
- b. If you select **Complete**, the image gets uploaded and the page on which you can upload the back image of the identity proof document is displayed.
- 7. Click Choose file to upload the back image of the identity proof document. The file browser window is opened through which you can browse your device and upload the image of choice.

Once you have uploaded the image, it is displayed on the page with the options to either **Choose another file** or **Complete** upload of the image.

- a. If you select **Choose another file**, the file browser window is opened and you can selected a different image to replace the one you had selected previously.
- b. If you select **Complete**, the image gets uploaded and the next step of the liveliness check flow gets displayed.

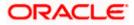

#### Liveliness Check – Video KYC Initiation

Once you have uploaded the images of your identity proof document, you will be requested to proceed onto a video call with a bank executive.

| x                                                                                                    |                                                                         |
|----------------------------------------------------------------------------------------------------|-------------------------------------------------------------------------|
|                                                                                                    |                                                                         |
| Almost Done                                                                                                    |                                                                         |
| We just need to have a quick video call with<br>you to complete the verification process.                           |                                                                         |
|                                                                                                    |                                                                         |
| Continue                                                                                                    |                                                                         |
|                                                                                                    |                                                                         |
|                                                                                                    |                                                                         |
|                                                                                                    |                                                                         |
| Copyright © 2006, 2020, Oracle and/or its affiliates. All rights reserved.   Security Information   Terms and Con   |                                                                         |
| copyright is 2004, 2020, 2020, clause ansister as annales. An rights reserved, i security information i remains con | AURONTS                                                                 |
|                                                                                                    |                                                                         |
| ×                                                                                                    |                                                                         |
|                                                                                                    |                                                                         |
| Almost Done                                                                                                    |                                                                         |
| We just need to have a quick video call with<br>you to complete the verification process.                           |                                                                         |
| Continue                                                                                                    | This session may be recorded. Do<br>you wish to continue?<br>Cancel Yes |
|                                                                                                    |                                                                         |
|                                                                                                    |                                                                         |
|                                                                                                    |                                                                         |

8. Click **Continue** if you agree to enter into a video call with a bank executive.

Copyright © 2006, 2020, Oracle and/or its affiliates. All rights reserved. | Security Information | Terms and

A modal window is displayed informing you that the video call might be recorded.

Click on **Yes** if you wish to continue with the video call.

OR

Click Cancel if you wish to cancel.

9. Click **Share** to share the images of the identity proof documents with a bank executive. You will be added into a video call with a bank executive.

OR

Click **Cancel** to cancel the process.

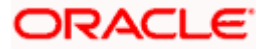

#### Liveliness Check – Video KYC

On clicking **Yes**, a video call will be initiated between a bank executive and you. The bank executive will ask you a series of question and will verify your identity and liveliness. Once the bank executive has completed the verification checks, he/she will either approve or reject the liveliness check and will end the video call.

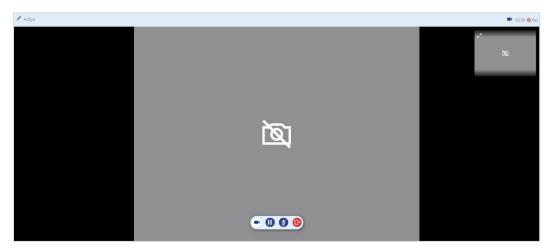

10. If the bank executive has approved the liveliness check, you will be displayed a success message.

OR

If the bank executive has rejected the liveliness check, you will be displayed a failure message.

#### Liveliness Check Outcome – Success

If the bank executive has approved the liveliness check, you will be displayed the following success message.

|                 |                                                                                           |                                 | ATM/Branch | English $\checkmark$ | Third Party $\smallsetminus$ |
|-----------------|-------------------------------------------------------------------------------------------|---------------------------------|------------|----------------------|------------------------------|
| ≡ Infutura bank |                                                                                           |                                 |            |                      |                              |
|                 | Premier Vehicle Loan                                                                      |                                 |            |                      |                              |
|                 |                                                                                           |                                 |            |                      |                              |
|                 |                                                                                           |                                 |            |                      |                              |
|                 | Your identity verification has been comp                                                  | eted successfully.              |            |                      |                              |
|                 | You can now proceed with the application form.                                            |                                 |            |                      |                              |
|                 |                                                                                           |                                 |            |                      |                              |
|                 | Copyright © 2006, 2020, Oracle and/or its affiliates. All rights reserved.   Security Inf | ormation   Terms and Conditions |            |                      |                              |

11. Click **Continue** to continue with the application form. The **Upload Documents** page will be displayed.

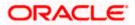

#### **Liveliness Check Outcome - Failure**

If the bank executive has rejected the liveliness check, you will be displayed the following failure message.

|                  |                                                                                                    | ATM/Branch | English $\vee$ | Third Party $\checkmark$ |
|------------------|----------------------------------------------------------------------------------------------------|------------|----------------|--------------------------|
| ≡ I pfutura bank |                                                                                                    |            |                |                          |
|                  | Premier Vehicle Loan                                                                                                    |            |                |                          |
|                  | We faced a problem while verifying your ID.<br>To use proceed to be againation for while you to complete your int't we faced. |            |                |                          |
|                  | Copyright © 2006, 2020, Oracle and/or its affiliates. All rights reserved.   Security Information   Terms and Conditions      |            |                |                          |

12. Click **Continue** to continue with the application form. The **Upload Documents** page will be displayed.

<u>Home</u>

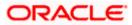

## 3.7 ID Verification

The bank can configure a step for national ID verification. You must provide your national ID number and consent to allow the bank to fetch your details from the respective third party system based on the Identification that you provide.

Using this option, the application fetches your personal details and populates them in the respective fields in the Personal Information step.

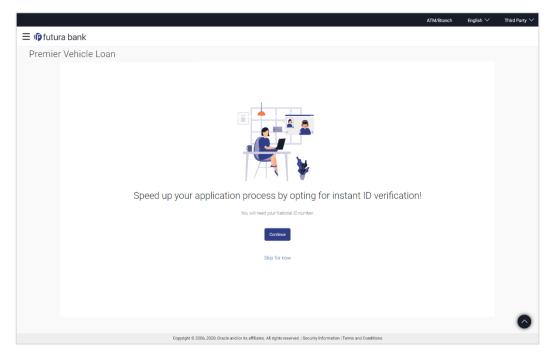

#### **ID Verification – Introductory Page**

 Click Continue to proceed with national ID verification. The first page of national ID verification will be displayed. OR

Click **Skip for now** if you do not wish to go through with national ID verification. The **Upload Documents** page will be displayed.

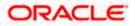

### **ID Verification**

|                                                                                                    | ATM/B                                   | Iranch English 🗸 | RPM 14.4 $\vee$ |
|----------------------------------------------------------------------------------------------------|-----------------------------------------|------------------|-----------------|
| ≡ @futura bank                                                                                                    |                                         |                  |                 |
| Premier Vehicle Loan                                                                                                    |                                         |                  |                 |
|                                                                                                    |                                         |                  |                 |
|                                                                                                    |                                         |                  |                 |
|                                                                                                    |                                         |                  |                 |
|                                                                                                    |                                         |                  |                 |
|                                                                                                    |                                         |                  |                 |
|                                                                                                    |                                         |                  |                 |
|                                                                                                    |                                         |                  |                 |
|                                                                                                    |                                         |                  |                 |
|                                                                                                    |                                         |                  |                 |
| Enter your Social Security Num                                                                                                    | ber details                             |                  |                 |
| An OTP will be sent to the mobile number registered                                                                                                    | with your selected ID.                  |                  |                 |
| Title Last Name<br>Other V Smith                                                                                                    |                                         |                  |                 |
|                                                                                                    |                                         |                  |                 |
| First Name Middle Name<br>John M                                                                                                    |                                         |                  |                 |
| Date of Birth                                                                                                    |                                         |                  |                 |
| 15 May 1990                                                                                                    |                                         |                  |                 |
| Social Security Number                                                                                                    | ~                                       |                  |                 |
| 2343213                                                                                                    |                                         |                  |                 |
|                                                                                                    |                                         |                  |                 |
| I hereby provide my voluntary consent to Fut<br>fetch my personal information based on the                                                                                                    | National ID                             |                  |                 |
| furnished and use the details for opening an                                                                                                    | account.                                |                  |                 |
| Send OTP Back                                                                                                    |                                         |                  |                 |
|                                                                                                    |                                         |                  |                 |
|                                                                                                    |                                         |                  |                 |
|                                                                                                    |                                         |                  |                 |
| Copyright $\otimes$ 2006, 2020, Oracle and/or its affiliates. All rights reserved.   Security of the security of the security of th | rity Information   Terms and Conditions |                  | *               |

### **Field Description**

| Field Name    | Description                                                                            |
|---------------|----------------------------------------------------------------------------------------|
| Title         | The salutation/title applicable to you. Examples of salutation are Mr., Mrs., Dr. etc. |
| Last Name     | Your last name.                                                                        |
| First Name    | Your first name.                                                                       |
| Middle Name   | Your middle name, if applicable.                                                       |
| Date of Birth | Your date of birth.<br>The format of the date should be DD/MM/YYYY.                    |

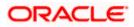

| Field Name | Description                                                                                                    |  |  |  |
|------------|----------------------------------------------------------------------------------------------------|--|--|--|
| Select ID  | <ul> <li>The type of national IDs supported. (as configured by the Bank)</li> <li>The options are: <ul> <li>Passport</li> <li>Aadhaar</li> <li>Social Security Number</li> <li>Driving License</li> </ul> </li> <li>Note : This field will be displayed only if multiple ID proof types are supported for the geography in which the</li> </ul> |  |  |  |
| ID Number  | Enter the ID number of the ID that you have selected in the drop-<br>down list.                                                                                                    |  |  |  |
| Consent    | The option to grant consent to the bank to fetch applicant information from the respective agency to auto complete the application form.                                                                                                    |  |  |  |

- 14. From the **Title** list, select the title that applies to you.
- 15. In the Last Name field, enter your last name.
- 16. In the First Name field, enter your first name.
- 17. In the Middle Name field, enter your middle name, if applicable.
- 18. From the Date of Birth date picker, select your date of birth of yours.
- 19. From the **Select ID** list, select the type of ID you would like to provide.
- 20. In the ID Number field, enter the national ID number.
- Click Continue. An OTP alert is send to your mobile number. The Enter OTP screen appears. OR

Click **Back** to navigate back to the previous page.

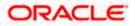

#### **Complete ID Verification**

|                                                                                                    | ATM/Branch | English $\vee$ | RPM 14.4 🗸 |
|----------------------------------------------------------------------------------------------------|------------|----------------|------------|
| ≡ @futura bank                                                                                                    |            |                |            |
| Premier Vehicle Loan                                                                                                    |            |                |            |
|                                                                                                    |            |                |            |
|                                                                                                    |            |                |            |
|                                                                                                    |            |                |            |
|                                                                                                    |            |                |            |
|                                                                                                    |            |                |            |
| Enter OTP                                                                                                    |            |                |            |
| An OTP has been sent to the mobile number registered with your specified ID.                                             |            |                |            |
| 1111 Verify                                                                                                    |            |                |            |
| Didn't receive the OTP? Resend                                                                                           |            |                |            |
| Back                                                                                                    |            |                |            |
|                                                                                                    |            |                |            |
|                                                                                                    |            |                |            |
|                                                                                                    |            |                |            |
| Copyright © 2006, 2020, Oracle and/or its affiliates. All rights reserved.   Security Information   Terms and Conditions |            |                |            |

#### **Field Description**

| Field Name | Description                                 |
|------------|---------------------------------------------|
| ОТР        | Specify the OTP sent on your mobile number. |

22. Enter the OTP (one time password) and click **Verify**. If you are applying via the mobile device of the specified mobile number, you can select the OTP auto read option to have the OTP auto filled in the input field.

The screen containing the success message of national ID verification is displayed. OR

Click **Resend Code** to request for a new OTP to be generated and sent to your mobile number if have not received the OTP.

OR

Click **Back** to navigate back to the previous page.

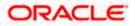

### **ID Verification Success page**

|                                                                          | ATM/Bra                                     | nch English 🗸 | RPM 14.4 $\vee$ |
|--------------------------------------------------------------------------|---------------------------------------------|---------------|-----------------|
| $\equiv$ ( $\hat{p}$ futura bank                                         |                                             |               |                 |
| Premier Vehicle Loan                                                     |                                             |               |                 |
|                                                                          |                                             |               |                 |
|                                                                          |                                             |               |                 |
|                                                                          |                                             |               |                 |
|                                                                          |                                             |               |                 |
| Thank you,<br>your identity is now                                       |                                             |               |                 |
| Please proceed to verify and confirm yo                                  | r personal details.                         |               |                 |
| Continue                                                                 |                                             |               |                 |
|                                                                          |                                             |               |                 |
|                                                                          |                                             |               |                 |
|                                                                          |                                             |               |                 |
| Copyright © 2006, 2020, Oracle and/or its affiliates. All rights reserve | Security Information   Terms and Conditions |               |                 |

23. Click **Continue** to proceed to the next step in the application.

<u>Home</u>

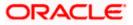

## 3.8 Upload Documents

You can upload documents required for the application to be process in this step. You can upload single as well as multiple documents and photographs and can also map each document or photograph against a specific document proof category and type.

From this step onwards, you will be provided with the option to continue the application on a mobile or tablet device using the **Scan QR code** link. All you have to do is invoke the QR code by selecting the option provided at the bottom of each page. Once the QR code is displayed on the modal window, you can scan the same through any of your mobile or tablet devices. Once the QR code is successfully scanned, the bank application that is installed on the device will be invoked. You can login to the application with your online banking credentials if you are an existing customer of the bank or if you are a prospect you can login by defining your mobile number and subsequently entering the OTP sent to the mobile number. Once you have successfully logged in, your application form will be displayed. You can then complete and submit the application form from this device.

If the banking application is not installed on the device, the user will be navigated to the app. store and will be guided to install the banking application.

#### Note:

1) Click on the **<u>Refer the list of required</u>** documents link to view the list of documents required for the processing of the application.

2) In case Liveliness Check is part of the application form and has been completed, the front image of the identity proof that you had uploaded as part of the liveliness check steps will displayed on this page as a link. You will be able to click on the link to download and view the image. You will not be able to delete this image. The steps involved in uploading documents are as follows:

24. The steps involved in uploading documents are as follows:

- a. Drag and drop or browse your device's folders to upload the required documents. The uploaded documents get listed one below the other.
- b. Select the document type under the Proof Category from the dropdown provided, to map each uploaded document to a specific proof category and document type.

Note:

1) The document formats supported can be configured by the bank. By default, the supported formats are PDF, PNG, JPG and JPEG.

2) The maximum size allowed per document can be configured by the bank.

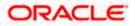

### **Upload Documents**

|                      |                       |                        |                          |                                                        |                           | ATM/Branch                | English $\checkmark$ | RPM 14.4 🗸 |
|----------------------|-----------------------|------------------------|--------------------------|--------------------------------------------------------|---------------------------|---------------------------|----------------------|------------|
| ≡ @futura bank       |                       |                        |                          |                                                        |                           |                           |                      |            |
| Premier Vehicle Loan |                       |                        |                          |                                                        |                           |                           |                      |            |
|                      |                       |                        |                          |                                                        |                           | _                         |                      |            |
|                      | 1 —                   | _ 2                    | - 3                      |                                                        | 5                         | 6                         |                      |            |
|                      | Upload F<br>Documents | Financial Profile      | Loan<br>Requirements     | Disbursement &<br>Repayment                            | Personal<br>Information   | Employment<br>Information |                      |            |
|                      |                       |                        | Upload you               | ur documents                                           |                           |                           |                      |            |
|                      |                       |                        |                          | ddress documents and p<br>documents and fill the for   |                           |                           |                      |            |
|                      |                       |                        |                          |                                                        |                           |                           |                      |            |
|                      |                       |                        | Uploading de             | ocuments is easy. Simply fol                           | low these 3 steps:        |                           |                      |            |
|                      |                       |                        | 2                        | of required documents<br>e or multiple documents at or |                           |                           |                      |            |
|                      |                       | <b>_</b>               | 12                       | ent type against each uploade                          |                           |                           |                      |            |
|                      |                       |                        |                          |                                                        |                           |                           |                      |            |
|                      |                       | Select or D            | rop Files He             | ere                                                    | +                         |                           |                      |            |
|                      |                       | We support PDF,        | PNG, JPG and JPEG fo     | ormats in sizes up to 10 MB pe                         | r file.                   |                           |                      |            |
|                      |                       | idcard.png             |                          |                                                        | 俞                         |                           |                      |            |
|                      |                       | Pan card               | $\sim$                   |                                                        |                           |                           |                      |            |
|                      |                       |                        |                          |                                                        |                           |                           |                      |            |
|                      |                       | addressproof.pr        | g                        |                                                        | Û                         |                           |                      |            |
|                      |                       | Driving license        |                          |                                                        |                           |                           |                      |            |
|                      |                       | Continue               | ack                      |                                                        | Skip this Step            |                           |                      |            |
|                      |                       |                        |                          |                                                        | The same second           |                           |                      |            |
|                      |                       | Scan QR-co             | le anytime to co         | ntinue on mobile.                                      |                           |                           |                      |            |
|                      |                       |                        |                          |                                                        |                           |                           |                      |            |
|                      |                       |                        |                          |                                                        |                           |                           |                      |            |
|                      | Copyright © :         | 2006, 2020, Oracle and | or its affiliates. All r | rights reserved.   Security Ir                         | nformation   Terms and Co | onditions                 |                      |            |

### **Field Description**

| Field Name                                                     | Description                                                                                                    |  |  |  |
|----------------------------------------------------------------|----------------------------------------------------------------------------------------------------|--|--|--|
| Upload Document                                                | Drag and drop or click and browse the required documents in the device's folders.                                                                                                    |  |  |  |
| The following fields appear for each document that you upload. |                                                                                                    |  |  |  |
| Document Name                                                  | Displays the name of the uploaded document. Click on the link to view the document.                                                                                                    |  |  |  |
| Document Category<br>& Type                                    | The option to map the uploaded document to a document type<br>belonging to a certain document category. This list is fetched from<br>the host system and lists down all the permissible document types<br>grouped by the document categories to which each document type<br>belongs. |  |  |  |

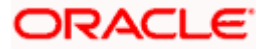

Click **Continue** to proceed to the next step in the application.

OR

Click the icon against any uploaded document to delete it. OR

Click on the **Skip this Step** link. This option will only be provided, if document upload is optional for the product for which the application is being made. The next step in the application will be displayed.

OR

Click **Back** to navigate back to the previous step.

OR

Click on the <u>Scan QR-code anytime to continue on mobile</u> link to continue the application on a mobile or tablet device.

<u>Home</u>

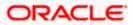

# 3.9 Financial Profile

In this section, you can provide details pertaining to your income, expenses, assets and liabilities. If you do not have any assets or liabilities or do not want to furnish that information as part of this application, you can select the options provided against each card to skip providing that specific information.

# **Financial Profile**

|                      |                  |                     |                             |                                       |                                                                                                |                              | ATM/Branch                | English ∨ | RPM 14.4 🏏 |
|----------------------|------------------|---------------------|-----------------------------|---------------------------------------|------------------------------------------------------------------------------------------------|------------------------------|---------------------------|-----------|------------|
| ≡ Iøfutura bank      |                  |                     |                             |                                       |                                                                                                |                              |                           |           |            |
| Premier Vehicle Loan |                  |                     |                             |                                       |                                                                                                |                              |                           |           |            |
|                      | Upload Documents | +                   | Add Inc<br>Add Ex<br>Add As | e your financia<br>come In<br>pense I | Disbursement &<br>Repayment I Profile I details to proceed. Iformation Information Information | 5<br>Personal<br>Information | Employment<br>Information |           |            |
|                      |                  | Continue            |                             | l have no liabilit                    |                                                                                                |                              |                           |           |            |
|                      | Copyright © 20   | 106, 2020, Oracle a | nd/or its affiliate         | s. All rights rese                    | rved.   Security Information                                                                   | I   Terms and Conditions     | 5                         |           | <b>.</b>   |

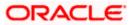

# **Income Information**

Once you select the **Add Income Information** option on this page, the Income **Information** overlay will be displayed. You can enter values against any of the fields which are applicable to you and click on **Add** to add this information to your financial profile.

# Income Information

| $\equiv$ ( $\hat{0}$ futura bank |                                                         | Income Information                                                                  | ×                                                       |
|----------------------------------|---------------------------------------------------------|-------------------------------------------------------------------------------------|---------------------------------------------------------|
| Upload<br>Documents              | 2     3     Financial Profile     Loan     Requirements | Please enter income earned per n<br>Input of value in atleast one field i<br>Salary | nonth in GBP. Please note -<br>s mandatory.<br>Business |
|                                  | Financial                                               | Enter amount                                                                        | Enter amount                                            |
| -                                | Provide your financial                                  | Interest Income<br>Enter amount<br>Bonus<br>Enter amount                            | Pension<br>Enter amount<br>Rentals<br>Enter amount      |
|                                  | + Add Expense Ir                                        | Cash Gifts<br>Enter amount<br>Add                                                   | Others<br>Enter amount                                  |

# **Field Description**

| Field Name  | Description                                                                                                    |
|-------------|----------------------------------------------------------------------------------------------------|
| Income Type | All the various income types supported by the bank will be displayed<br>as fields. You can enter values under any of the fields that are<br>applicable to you. |

25. Click on the Add Income Information card. The overlay layer appears.

26. Enter values against any income field that is applicable to you and click Add.

The overlay layer closes and the income information furnished by you is displayed under the **Income Information** section of the **Financial Profile** page.

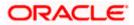

# **Expense Information**

To enter information pertaining to your expenditure, select the **Add Expense Information** option on the **Financial Profile** page. The **Expense Information** overlay layer will be displayed. You can enter details of all the expenses that you incur on a regular basis and click **Add** to add this information to your financial profile.

# **Expense Information**

| ≡ @futura bank |                                                                            | Expense Information                                                                                                    |                                                                                                    | × |
|----------------|----------------------------------------------------------------------------|----------------------------------------------------------------------------------------------------|----------------------------------------------------------------------------------------------------|---|
|                | Satary<br>£19.000.00<br>Interest income<br>£1.500.00<br>Bonus<br>£1.000.00 | Please enter expenses incurred per<br>Input of value in atleast one field is<br>Household<br>Enter amount Education Enter amount Vehicle Maintenance Enter amount | r month in GBP. Please note -<br>mandatory.<br>Medical<br>Enter amount<br>Travel<br>Enter amount<br>Rentals<br>Enter amount |   |
|                | + Add Asset In                                                             |                                                                                                    |                                                                                                    |   |

# **Field Description**

| Field Name   | Description                                                                                                    |
|--------------|----------------------------------------------------------------------------------------------------|
| Expense Type | All the various expense types supported by the bank will be displayed as fields. You can enter values under any of the fields that are applicable to you. |
|              |                                                                                                    |

27. Click on the Add Expense Information card. The overlay layer appears.

28. Enter values against any expense field that is applicable to you and click Add.

The overlay layer closes and the **Expense Information** furnished by you is displayed under the **Expense Information** section of the **Financial Profile** page.

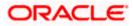

# Asset Information

If you have any assets that you wish to be considered for the processing of this application, you can select the **Add Asset Information** option on the **Financial Profile** page. The **Asset Information** overlay layer will be displayed. You can enter details of all the assets you own and click **Add** to add this information to your **Financial Profile**. Alternately, if you do not wish to add any assets to your **Financial Profile**, you can select the check box **I have no Assets**.

#### Asset Information

| = 🕼 futura bank |                                                                                           | Asset Information                                                                                      |                                                                       |  |
|-----------------|-------------------------------------------------------------------------------------------|----------------------------------------------------------------------------------------------------|-----------------------------------------------------------------------|--|
|                 | Expense Information<br>Expenditure incurred per mo Household £1,200,000 Education £300,00 | Please enter value of assets owned i<br>Savings Deposits<br>Enter amount<br>Properties<br>Enter amount | n GBP.<br>Stocks/Funds<br>Enter amount<br>Automobiles<br>Enter amount |  |
|                 | + Add Asset I                                                                             | Fixed Deposits<br>Enter amount<br>Others<br>Enter amount                                               | Lands<br>Enter amount                                                 |  |
|                 | + Add Liability                                                                           | Add                                                                                                    |                                                                       |  |

# Field Description

| Field Name | Description                                                                                                    |
|------------|----------------------------------------------------------------------------------------------------|
| Asset Type | All the various asset types supported by the bank will be displayed<br>as fields. You can enter values under any of the fields that are<br>applicable to you. |

29. Click on the Add Asset Information card. The overlay layer appears.

OR

Select the I have no Assets checkbox.

30. Enter values against any asset field that is applicable to you and click Add.

The overlay layer closes and the **Asset Information** furnished by you is displayed under the **Asset Information** section of the **Financial Profile** page.

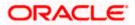

# **Liability Information**

Select the Add Liability Information option on the Financial Profile page to invoke the Liability Information overlay layer. You can enter details of all your current liabilities and click Add to add this information to your Financial Profile. Alternately, if you do not wish to add any liabilities to your Financial Profile, you can select the check box I have no Liabilities.

# **Liability Information**

| ≡ li∮futura bank |              |                     | Liability Information              |                          | × |
|------------------|--------------|---------------------|------------------------------------|--------------------------|---|
|                  | ±300.00      |                     |                                    |                          |   |
|                  |              |                     | Please enter outstanding amounts o | f each liability in GBP. |   |
|                  | + '          | Add Asset           | Property Loans                     | Vehicle Loans            |   |
|                  | 1            |                     | Enter amount                       | Enter amount             |   |
|                  |              | I have r            | Personal Loans                     | Card Outstandings        |   |
|                  |              |                     | Enter amount                       | Enter amount             |   |
|                  | + '          | Add Liabili         | Overdrafts                         | Others                   |   |
|                  | 4            | 🗍 Thave r           | Enter amount                       | Enter amount             |   |
|                  |              | maser               |                                    |                          |   |
|                  | Continue     | Back                | Add                                |                          |   |
|                  | Scan QR-code | e anytime to contin |                                    |                          |   |
|                  |              |                     |                                    |                          |   |

# **Field Description**

| Field Name     | Description                                                                                                    |
|----------------|----------------------------------------------------------------------------------------------------|
| Liability Type | All the various liabilities types supported by the bank will be displayed as fields. You can enter values under any of the fields that are applicable to you. |

31. Click on the Add Liability Information card. The overlay layer appears.

Select the I have no Liabilities checkbox if you do not have any.

32. Enter values against any liabilities field that is applicable to you and click Add.

The overlay layer closes and the **Liabilities Information** furnished by you is displayed under the **Liabilities Information** section of the **Financial Profile** page.

 Once you have furnished all your financial information in the various sections, click Continue to proceed to the next step in the application. OR

Click **Back** to navigate back to the previous page.

OR

Click on the **Scan QR-code anytime to continue on mobile** link to continue the application on a mobile or tablet device.

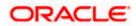

OR

# 3.10 Loan Requirements

In this step, you are required to provide information pertaining to the vehicle for the purchase of which you are applying for the loan as well as information about the loan.

Vehicle information will comprise of whether the vehicle is new or used, the make, model etc of the vehicle. Additionally, if the vehicle is a used vehicle you will be required to provide additional information pertaining to the vehicle registration and insurance details.

In terms of loan information, in addition to the loan term, you will also be required to define the estimated value of the vehicle, and whether you wish to make any down payment or not which will enable the system to identify the expected loan amount.

### Loan Requirements

|                    |                  |                              |                                        |                                |                      | ATM/Branch  | English 🗸 | RPM 14.4 ∨ |
|--------------------|------------------|------------------------------|----------------------------------------|--------------------------------|----------------------|-------------|-----------|------------|
| futura bank        |                  |                              |                                        |                                |                      |             |           |            |
| remier Vehicle Loa | in               |                              |                                        |                                |                      |             |           |            |
|                    |                  |                              | 3                                      | (4)                            | (5)                  | 6           |           |            |
|                    | Upload Documents | Financial Profile            | Auto Loan                              | Disbursement &                 | Personal             | Employment  |           |            |
|                    |                  |                              | Requirements                           | Repayment                      | Information          | Information |           |            |
|                    |                  | Р                            | Loan Require<br>rovide your loan detai |                                |                      |             |           |            |
|                    |                  | Vehicle Detail               |                                        |                                |                      |             |           |            |
|                    |                  | Venicle Detail               | ,                                      |                                |                      |             |           |            |
|                    |                  | New Use                      | đ                                      |                                |                      |             |           |            |
|                    |                  | Make                         |                                        |                                |                      |             |           |            |
|                    |                  | Brand 1                      | $\sim$                                 |                                |                      |             |           |            |
|                    |                  | Model                        |                                        |                                |                      |             |           |            |
|                    |                  | A3 Carbriolet                | $\sim$                                 |                                |                      |             |           |            |
|                    |                  | Manufactured On              |                                        |                                |                      |             |           |            |
|                    |                  | 3                            | ~ 2014                                 | $\checkmark$                   |                      |             |           |            |
|                    |                  | Estimated Value              |                                        |                                |                      |             |           |            |
|                    |                  | GBP                          | ✓ £12,000.0                            | 0                              |                      |             |           |            |
|                    |                  | Loan Details                 |                                        |                                |                      |             |           |            |
|                    |                  | Down Payment A               | mount                                  |                                |                      |             |           |            |
|                    |                  | £200.00                      |                                        |                                |                      |             |           |            |
|                    |                  | Loan Term                    |                                        |                                |                      |             |           |            |
|                    |                  | Years                        | Months                                 | Days                           |                      |             |           |            |
|                    |                  | 2                            | ✓ 4                                    | ∨ 120                          |                      |             |           |            |
|                    |                  | Term for t                   | his loan must be within the            | range of 1 Months to 60 Mor    | nths.                |             |           |            |
|                    |                  | Loan Amount                  |                                        |                                |                      |             |           |            |
|                    |                  | £11,800.00                   |                                        |                                |                      |             |           |            |
|                    |                  | <ol> <li>Loan Amo</li> </ol> | unt must be within the ran             | je or 5000 to 500000           |                      |             |           |            |
|                    |                  | Continue                     | Back                                   |                                |                      |             |           |            |
|                    |                  | Scan QR-cod                  | e anytime to continue                  | on mobile.                     |                      |             |           |            |
|                    |                  |                              |                                        |                                |                      |             |           |            |
|                    |                  |                              |                                        |                                |                      |             |           |            |
|                    | Copyright @      | 2006, 2020, Oracle and/o     | r its affiliates. All rights re        | served.   Security Information | Terms and Conditions |             |           |            |

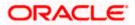

# **Field Description**

| Field Name      | Description                                                                                       |
|-----------------|---------------------------------------------------------------------------------------------------|
| Vehicle Details |                                                                                                   |
| Vehicle Type    | Specify whether you are planning to purchase a new or used vehicle.                               |
| Make            | The vehicle manufacturer company name.                                                            |
| Model           | The vehicle model name.<br>The values in this field will be displayed based on the make selected. |
| Manufactured On | The manufacturing date i.e. month and year in which the vehicle was manufactured.                 |
| Estimated Value | The estimated market value of the vehicle.                                                        |

# **Registration Details**

This overlay layer appears once you select the **Add Registration Details** option that is displayed only if you have selected the option Used under the Vehicle Type field.

Vehicle Identification The identification number of the vehicle. Number

| Engine Number                  | The engine number of the vehicle.               |
|--------------------------------|-------------------------------------------------|
| Vehicle Registration<br>Number | The registration number of the vehicle.         |
| Registration State             | The state in which the vehicle was registered.  |
| Registration City              | The city in which the vehicle was registered.   |
| Distance Run                   | The distance that the vehicle has run in miles. |

# Add Insurance Details

This overlay layer appears once you select the **Add Insurance Details** option that is displayed only if you have selected the option Used under the Vehicle Type field.

**Insurance Company** The name of insurance company who has provided the insurance for the vehicle.

Policy Number The policy number of the vehicle insurance.

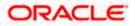

| Field Name                  | Description                                                                                                    |  |
|-----------------------------|----------------------------------------------------------------------------------------------------|--|
| Policy<br>Commencement Date | The date as specified in the Policy Schedule, on which the insurance coverage under this Policy commences.                                                                               |  |
|                             | The date format should be dd/mm/yyyy.                                                                                                    |  |
| Premium Amount              | The amount paid periodically to the insurer.                                                                                                    |  |
| Premium Frequency           | The frequency at which you need to pay premiums during the policy year. The values will be defined in the host system based on what is supported for the product.                        |  |
| Policy Renewal Date         | The date on which the insurance policy is renewed or when you opt to continue an insurance policy.                                                                                       |  |
|                             | The date format should be dd/mm/yyyy.                                                                                                    |  |
| Loan Details                |                                                                                                    |  |
| Down payment<br>Amount      | The amount, if at all, you wish to make in payment towards the purchase of the vehicle.                                                                                                  |  |
| Loan Term                   | The tenure of the loan in terms of years, months, and days.                                                                                                    |  |
|                             | Note: The loan term must be within the minimum and maximum allowed range defined at the product level.                                                                                   |  |
| Loan Amount                 | Displays the loan amount based on the estimated value and down payment values provided by you.                                                                                           |  |
|                             | Note: The loan amount, as derived on the basis of the estimated value and down payment value entered, must be within the minimum and maximum allowed range defined at the product level. |  |

- 34. In the Vehicle Type field, select the option to identify whether you are planning to purchase a new or used vehicle.
- 35. From the Make list, select the vehicle manufacturer company name.
- 36. From the Model list, select the vehicle model name.
- 37. From the **Manufactured On** list and field, select the manufacturing date i.e. month and year of the vehicle from the date picker.
- 38. In the **Estimated Value** field, enter the estimated market value of the vehicle along with the currency.
- 39. If the Vehicle Type is selected as Used; The Add Registration Details and Add Insurance Details cards appear. The following fields appear on the Registration Details and Insurance Details overlay layers respectively once the Add Registration Details and Add Insurance Details options are selected.
  - a. In the Add Registration Details section:

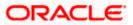

- i. In the **Vehicle Identification Number** field, enter the identification number of the vehicle.
- ii. In the Engine Number field, enter the engine number of the vehicle.
- iii. In the **Vehicle Registration Number** field, enter the registration number of the vehicle.
- iv. In the **Registration State** field, enter the name of the state in which the vehicle was registered.
  - v. In the **Registration City** field, enter the name of the city in which the vehicle was registered.
  - vi. In the **Distance Run** field, enter the distance, in miles, that the vehicle has been driven.
  - vii. Click Add to add the vehicle registration details.
- b. In the Add Insurance Details section:
  - i. In the **Insurance Company** field, enter the name of insurance company that has provided the insurance of the vehicle.
    - ii. In the **Policy Number** field, enter the insurance policy number of the vehicle.
  - iii. In the **Policy Commencement Date** field, enter the date on which the insurance coverage under the policy commences.
  - iv. In the **Premium Amount** field, enter the amount paid periodically to the insurer along with the currency.
  - v. From the **Premium Frequency** list, select the frequency at which you need to pay the insurance premiums.
  - vi. In the **Policy Renewal Date** field, enter the date on which the insurance policy is to be renewed.
  - vii. Click Add to add the vehicle insurance details.
- 40. In the **Down Payment Amount** field, enter the amount that you are willing and able to pay towards the purchase of the vehicle.
- 41. In the Loan Term lists and field, define the term of the loan in years, months and/or days.
- 42. Click **Continue** to proceed to the next step in the application.
  - OR

Click **Back** to navigate back to the previous page.

OR

Click on the **Scan QR-code anytime to continue on mobile** link to continue the application on a mobile or tablet device.

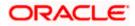

# 3.11 Disbursement & Repayment

In this section of the application form, you can specify details of the account in which you would like the loan amount to be disbursed once the bank processes your application form and sanctions the loan amount. You can also specify information pertaining to the account from which you intend on making loan repayments.

In case you are an existing online banking customer, all the checking and savings accounts that you hold with the bank will be displayed and available for selection. You can alternately, specify information of accounts that you hold with other banks if you want the loan amount disbursed into an external bank account or wish to make repayments from an account held with another bank.

| 🕼 futura ba   | nk               |                         |                            |                                |                         |                           |  |
|---------------|------------------|-------------------------|----------------------------|--------------------------------|-------------------------|---------------------------|--|
| emier Vehicle | e Loan           |                         |                            |                                |                         |                           |  |
|               |                  |                         |                            |                                |                         |                           |  |
|               | <b>O</b> ——      | <b>O</b>                | <b>O</b>                   | 4                              | 5                       | 6                         |  |
|               | Upload Documents | Financial Profile       | Auto Loan<br>Requirements  | Disbursement &<br>Repayment    | Personal<br>Information | Employment<br>Information |  |
|               |                  |                         | Disbursemer                | t & Repayment                  |                         |                           |  |
|               |                  |                         |                            | unt information.               |                         |                           |  |
|               |                  | Disburser               | nent Details               |                                |                         |                           |  |
|               |                  |                         | it to be credit in account | held with                      |                         |                           |  |
|               |                  | Account Na<br>Smith Joh |                            |                                |                         |                           |  |
|               |                  | Account Nu              | mber                       |                                |                         |                           |  |
|               |                  |                         |                            |                                |                         |                           |  |
|               |                  | Confirm Acc<br>234511   | ount Number                |                                |                         |                           |  |
|               |                  | Bank Details            |                            |                                |                         |                           |  |
|               |                  | HDFC Bank<br>HDFC0000   |                            |                                |                         |                           |  |
|               |                  | Address Lir<br>Mumbai   | ie 1                       |                                |                         |                           |  |
|               |                  | Reset BIC C             | ode                        |                                |                         |                           |  |
|               |                  |                         |                            |                                |                         |                           |  |
|               |                  | Repayme                 | nt Details                 |                                |                         |                           |  |
|               |                  | Same as dis             | bursement account det      | ails?                          |                         |                           |  |
|               |                  | Account Na              |                            |                                |                         |                           |  |
|               |                  | Tom Decc                |                            |                                |                         |                           |  |
|               |                  | Account Nu              | mber                       |                                |                         |                           |  |
|               |                  |                         |                            |                                |                         |                           |  |
|               |                  | Confirm Acc<br>562311   | ount Number                |                                |                         |                           |  |
|               |                  | Bank Details            |                            |                                |                         |                           |  |
|               |                  | HDFC Bank<br>HDFC0000   | 103                        |                                |                         |                           |  |
|               |                  | Address Lir<br>Delhi    |                            |                                |                         |                           |  |
|               |                  | Reset BIC C             | ode                        |                                |                         |                           |  |
|               |                  | _                       |                            |                                |                         |                           |  |
|               |                  | Continue                | Back                       | Skip                           | this Step               |                           |  |
|               |                  | Scan QR-0               | ode anytime to con         | tinue on mobile.               |                         |                           |  |
|               |                  |                         |                            |                                |                         |                           |  |
|               |                  |                         |                            |                                |                         |                           |  |
|               |                  |                         |                            |                                |                         |                           |  |
|               |                  |                         |                            | ghts reserved.   Security Info |                         |                           |  |

### **Disbursement & Repayment Details**

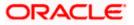

Field Description

| Field Name | Description |
|------------|-------------|
|------------|-------------|

**Disbursement Details** 

| Loan amount to be | Specify whether the loan amount is to be credited into an account    |
|-------------------|----------------------------------------------------------------------|
| credit in account | that is held with the same bank or into an account held with another |
| held with         | bank.                                                                |
|                   |                                                                      |

The options are:

- Futura Bank
- Other Bank

This field will be applicable only for existing customers that have CASA accounts with the bank.

The following field will be enabled only if the **Futura Bank** option is selected in the **Loan amount to be credit in account held with** field.

Note: This section will not be applicable to prospect/guest applicants or existing customers that do not have active CASA accounts with the bank.

# Account Number All the active checking and savings accounts of the customer will be available for selection.

The following field will be enabled only if the **Other Bank** option is selected in the **Loan amount to be credit in account held with** field.

Note: This section will be displayed by default in case of guest/prospect applications and also if the existing customer applying for the loan does not have active CASA accounts with the bank.

| Account Name              | The name of the account holder.                                                                  |
|---------------------------|--------------------------------------------------------------------------------------------------|
| Account Number            | The account number in which the loan is to be disbursed.                                         |
| Confirm Account<br>Number | Re-enter the account number to confirm the same.                                                 |
| BIC Code                  | The BIC code through which the transfer is to be made.                                           |
| Verify                    | Click on the link to verify the Bank Identifier code (BIC) defined in the <b>BIC Code</b> field. |

# Lookup BIC Code

The lookup for the Bank Identifier code (BIC) search. The below fields appears in modal window if the **Lookup BIC Code** link is selected.

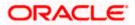

| Field Name                                  | Description                                                                                                    |
|---------------------------------------------|----------------------------------------------------------------------------------------------------|
| BIC Code                                    | The facility to lookup bank details based on Bank Identifier code through which the transfer is to be made.                                                   |
| Bank Name                                   | The facility to search for the BIC code based on the bank name.                                                                                               |
| City                                        | The facility to search for the BIC code based on the city name.                                                                                               |
| Search Results                              | Based on search criteria or Bank Code (BIC), fetch bank details.                                                                                              |
| Bank Name                                   | The name of the bank in which the account is held.                                                                                                    |
| City                                        | The city in which the bank is located.                                                                                                    |
| State                                       | The state in which the bank is located.                                                                                                    |
| Repayment Details                           |                                                                                                    |
| Same as<br>disbursement<br>account details? | Specify whether loan repayments will be made from the same account defined for disbursement or if the account will be different.<br>The options are:<br>• Yes |

• No

The following fields will be displayed only if the option **No** has been selected in the **Same as disbursement account details?** field.

**Repay loan from account held with** Specify whether loan repayments will be made from an account held with the same back or whether repayments will be made from an account held with another bank.

The options are:

- Futura Bank
- Other Bank

This field will be applicable only for existing customers that have CASA accounts with the bank.

The following field will be enabled only if the **Futura Bank** option is selected in the **Repay loan from account held with** field.

Note: This section will not be applicable to prospect/guest applicants or existing customers that do not have active CASA accounts with the bank.

Account Number All the active checking and savings accounts of the customer will be available for selection.

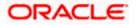

# Field Name Description

The following field will be enabled only if the **Other Bank** option is selected in the **Repay loan** from account held with field.

Note: This section will displayed by default in case of guest/prospect applications and also if the existing customer applying for the loan does not have active CASA accounts with the bank.

| Account Name   | The name of the account holder.                                                                |
|----------------|------------------------------------------------------------------------------------------------|
| Account Number | The account number from which loan repayments will be made.                                    |
| Network Code   | The payment network code through which the transfer will be made.                              |
| Verify         | Click on the link to verify the payment network code defined in the <b>Network Code</b> field. |

# Look up Network Code

The option to search for payment network code. The below fields appears in modal window if the **Lookup Network Code** link is selected.

| Network Code   | The facility to lookup bank details based on payment network code through which the transfer is to be made. |
|----------------|----------------------------------------------------------------------------------------------------|
| Bank Name      | The facility to search for the Network code based on the bank name.                                         |
| City           | The facility to search for the Network code based on the city name.                                         |
| Search Results | Based on search criteria or Network Code, fetch bank details.                                               |
| Bank Name      | The name of the bank in which the account is held.                                                          |
| City           | The city in which the bank is located.                                                                      |
| State          | The state in which the bank is located.                                                                     |

- 43. In the **Loan amount to be credited in account held with** field, specify in which account the loan amount is to be credited in the **Disbursement Details** section.
  - a. If you have selected the option Futura Bank;
    - i. From the **Account Number** list, select a checking or savings account in which you wish the loan amount to be credited.

# OR

If you have selected the option Other Bank;

i. In the **Account Holder Name** field, enter the name of the account holder in whose account the loan is to be disbursed.

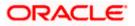

- ii. In the **Account Number** field, enter the account number in which the loan is to be disbursed.
- iii. In the **Confirm Account Number** field, re-enter the account number to confirm the same.
- iv. In the **BIC Code** field, enter the BIC code through which the transfer is to be made.
- V. Click on the <u>Verify</u> link to verify the Bank Identifier code (BIC) defined in the BIC Code field. The system fetch bank details based on Bank Identifier Code (BIC). OR

Click on **Lookup BIC Code** link, and enter the details to search the Bank Identifier Code through the lookup option provided.

- 44. In the **Same as disbursement account details?** field, specify whether the account details specified in the **Disbursement Details** section is same for loan repayment.
  - a. If you have selected the option Yes; the account that you have defined for disbursement will be considered for repayments as well. OR

If you have selected the option No;

- i. In the **Repay loan from account held with** field, specify the account from which loan repayments will be made.
  - 1. If you select the option Futura Bank;
    - i. From the **Account Number** list, select a savings or checking account from which you wish to make regular loan repayments.

#### OR

If you have selected the option Other Bank;

- i. In the **Account Holder Name** field, enter the name of the account holder from whose account the loan is to be repaid.
- ii. In the **Account Number** field, enter the account number from which the loan is to be repaid.
- iii. In the **Network Code** field, enter the Network Code through which the transfer is to be made.
- iv. Click on the <u>Verify</u> link to verify the Network Code defined in the Network Code field. The system fetch bank details based on Network Code. OR

Click on **Lookup Network Code** link, and enter the details to search the Network Code through the lookup option provided.

45. Click **Continue** to proceed to the next step in the application.

OR

Click **Back** to navigate back to the previous page.

OR

Click on the **Scan QR-code anytime to continue on mobile** link to continue the application on a mobile or tablet device.

Home

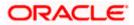

# 3.12 Personal Information

This section of the application form captures your personal information. In case you are applying as a prospect and if ID verification and/or Liveliness Check is enabled, your personal information will be fetched on the basis of the ID you provided and the personal information section will be prefilled with your information. The OCR feature is also enabled for prospect applicants to fetch information from the document uploaded (provided the document is OCR compliant) so as to prefill the personal information section.

If neither OCR nor ID verification or Liveliness Check are enabled, you will be required to enter information in this section manually.

**Note:** Any information that could not be fetched on the basis of ID verification, Liveliness check or OCR will be left blank and you will be able to enter this information manually. You will not be able to modify fields in which information has been populated on the basis of ID provided for ID verification or Liveliness check.

# Personal Information

|                                                                                                    | ATM/Branch English $	imes$ RPM 14.4 $	imes$                   |
|----------------------------------------------------------------------------------------------------|---------------------------------------------------------------|
| ≡ @futura bank                                                                                       |                                                               |
| Premier Vehicle Loan                                                                                 |                                                               |
| Upload Documents Financial Profile Auto Loan Dis<br>Requirements                                     | S     G     G     Burgerent & Personal Employment Information |
| Personal Info                                                                                        |                                                               |
| Please lake a moment to verify jor                                                                   | ar personal information.                                      |
| Primary Details                                                                                      |                                                               |
| Title Last Name<br>Mr. V John                                                                        |                                                               |
|                                                                                                    | le Name                                                       |
| Smith M                                                                                              |                                                               |
| Date of Bits<br>25 Jul 1989 [2]                                                                      |                                                               |
| Sender                                                                                               |                                                               |
| Male 🗸                                                                                               |                                                               |
| Marital Batas (Optional)<br>Married V                                                                |                                                               |
| Diszensiyo<br>UNITED ARAB EMIRATES V                                                                 |                                                               |
| Identification Type                                                                                  |                                                               |
| Passport 🗸                                                                                           |                                                               |
| ID Narrbor<br>x5435                                                                                  |                                                               |
| Valid Tri                                                                                            |                                                               |
| 23 Jul 2030 [2]                                                                                      |                                                               |
| Contact Details                                                                                      |                                                               |
| Permanent Address<br>12 Floor, 1202, 926, Fergusson college cu<br>Puno, Matsanathari ad 11006, India | amous Rd, Shivojinagar,                                       |
| Pune, Maharashtra 411004, India                                                                      |                                                               |
| Is your mailing accireos the some as above?<br>● Yes ○ No                                            |                                                               |
| Email ki<br>smithjohn@company.com                                                                    |                                                               |
| Mobile Number                                                                                        |                                                               |
| +1 1123456789<br>Atternate Number (Optional)                                                         |                                                               |
| $1 \sim 100$                                                                                         |                                                               |
| Continue Back                                                                                        |                                                               |
| Scan QR-code anytime to continue                                                                     | on mobile.                                                    |
|                                                                                                    |                                                               |
| Cepyright @ 2006, 2020, Crocle and/or its affiliates. All rights re                                  | served.   Security Information   Terms and Conditions         |

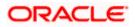

# **Field Description**

| Field Name      | Description                                                                                        |  |  |
|-----------------|----------------------------------------------------------------------------------------------------|--|--|
| Primary Details |                                                                                                    |  |  |
| Title           | The salutation/title applicable to you. Examples of salutation are Mr., Mrs., Dr. etc.             |  |  |
| Last name       | Your last name.                                                                                    |  |  |
| First Name      | Your first name.                                                                                   |  |  |
| Middle Name     | Your middle name, if applicable.                                                                   |  |  |
| Date of Birth   | Your date of birth.                                                                                |  |  |
|                 | The system validates the date of birth to ascertain whether you have attained the age of majority. |  |  |
|                 | The format of the date should be DD/MM/YYYY.                                                       |  |  |
| Gender          | The gender with which you identify.                                                                |  |  |
|                 | The options are:                                                                                   |  |  |
|                 | Male                                                                                               |  |  |
|                 | Female                                                                                             |  |  |
|                 | Transgender                                                                                        |  |  |
|                 | Do not want to reveal                                                                              |  |  |
| Marital Status  | Your marital status.                                                                               |  |  |
|                 | The options are:                                                                                   |  |  |
|                 | Single                                                                                             |  |  |
|                 | Married                                                                                            |  |  |
|                 | Divorced                                                                                           |  |  |
|                 | Remarried                                                                                          |  |  |
|                 | Separated                                                                                          |  |  |
| Citizenship     | The country of which the applicant is a citizen.                                                   |  |  |
|                 | By Birth                                                                                           |  |  |
|                 | By Permanent Residency                                                                             |  |  |
|                 | By Immigration                                                                                     |  |  |
|                 | Others                                                                                             |  |  |

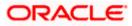

| Field Name                                                                                                    | Description                                                                                                    |
|----------------------------------------------------------------------------------------------------|----------------------------------------------------------------------------------------------------|
| Identification Type                                                                                                    | <ul> <li>The type of identification that you wish to provide as proof of identity.</li> <li>The options are: <ul> <li>Passport</li> <li>Driving License</li> <li>SSN</li> </ul> </li> </ul>                                                                                                    |
|                                                                                                    | PAN Card                                                                                                    |
| ID Number                                                                                                    | Your identity number of the proof of identity selected.                                                                                                    |
| Valid Till                                                                                                    | The date till which the identification document is valid.                                                                                                    |
| Contact Details<br>Add Permanent                                                                                                    | Your permanent address.                                                                                                    |
| Address                                                                                                    |                                                                                                    |
| Permanent Address                                                                                                    |                                                                                                    |
|                                                                                                    | manent Address card. The overlay window appears which contains provide your permanent address.                                                                                                    |
| Your                                                                                                    | Your address details including the area, city, state, country, etc                                                                                                    |
| Location/Address                                                                                                    |                                                                                                    |
| Location/Address<br>Map                                                                                                    | Once you have selected a suggested address, the address will be displayed on the map.                                                                                                    |
|                                                                                                    | Once you have selected a suggested address, the address will be                                                                                                    |
| Map<br>The values in the follow<br>or in the <b>Location/Ad</b>                                                                              | Once you have selected a suggested address, the address will be displayed on the map.           Note: You can zoom in and out of the map, and will be able to click on the map to place the marker on your address so as to mark your address on the map.           wing fields will be prepopulated based on what is selected on the map dress field. You can also opt to enter address in the following fields will not impact the map or the values in the                                                                                                    |
| Map<br>The values in the follor<br>or in the <b>Location/Ad</b><br>manually. Entry of value                                                  | Once you have selected a suggested address, the address will be displayed on the map.           Note: You can zoom in and out of the map, and will be able to click on the map to place the marker on your address so as to mark your address on the map.           wing fields will be prepopulated based on what is selected on the map dress field. You can also opt to enter address in the following fields will not impact the map or the values in the                                                                                                    |
| Map<br>The values in the follow<br>or in the Location/Ad<br>manually. Entry of valu<br>'Location/Address' fie                                | Once you have selected a suggested address, the address will be displayed on the map.<br>Note: You can zoom in and out of the map, and will be able to click on the map to place the marker on your address so as to mark your address on the map.<br>wing fields will be prepopulated based on what is selected on the map <b>dress</b> field. You can also opt to enter address in the following fields us in the following fields will not impact the map or the values in the following fields.                                                                                                    |
| Map<br>The values in the follor<br>or in the Location/Ad<br>manually. Entry of valu<br>'Location/Address' fie<br>House No.                   | Once you have selected a suggested address, the address will be displayed on the map.<br>Note: You can zoom in and out of the map, and will be able to click on the map to place the marker on your address so as to mark your address on the map.<br>wing fields will be prepopulated based on what is selected on the map dress field. You can also opt to enter address in the following fields us in the following fields will not impact the map or the values in the following fields.<br>Your house or flat number.                                                                                                    |
| Map<br>The values in the follow<br>or in the Location/Ad<br>manually. Entry of valu<br>'Location/Address' fiel<br>House No.<br>Building Name | Once you have selected a suggested address, the address will be displayed on the map.<br>Note: You can zoom in and out of the map, and will be able to click on the map to place the marker on your address so as to mark your address on the map.<br>wing fields will be prepopulated based on what is selected on the map dress field. You can also opt to enter address in the following fields will not impact the map or the values in the following fields will not impact the map or the values in the follow |

Zip Code Enter the zip code of your permanent address.

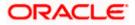

| Field Name                             | Description                                                                                                    |
|----------------------------------------|----------------------------------------------------------------------------------------------------|
| City                                   | The city in which your permanent address is located. This value will<br>be displayed based on the zip code entered. You can modify the<br>value as required. |
| State                                  | The state in which your permanent address is located. This value will be displayed based on the zip code entered. You can modify the value as required.      |
| Country                                | The country in which your permanent address is located. This value will be displayed based on the zip code entered. You can modify the value as required.    |
| Is your mailing<br>address the same as | Identify if your mailing address is the same as the permanent address entered.                                                                               |
| above?                                 | The options are:                                                                                                    |
|                                        | • Yes                                                                                                    |
|                                        | • No                                                                                                    |
| Add Mailing Address                    | Your mailing address.                                                                                                    |
|                                        | This option will appear only if you have selected option <b>No</b> under the <b>Is your mailing address the same as above?</b> field.                        |
| Mailing Address                        |                                                                                                    |

# **Mailing Address**

Click on the **Add Mailings Address** card. The overlay window appears which contains fields in which you can provide your permanent address.

Location/Address Your address details including the area, city, state, country, etc

MapOnce you have selected a suggested address, the address will be<br/>displayed on the map.

Note: You can zoom in and out of the map, and will be able to click on the map to place the marker on your address so as to mark your address on the map.

The values in the following fields will be prepopulated based on what is selected on the map or in the **Location/Address** field. You can also opt to enter address in the following fields manually. Entry of values in the following fields will not impact the map or the values in the **'Location/Address'** field.

| Street        | Specify the street address of your mailing address. |
|---------------|-----------------------------------------------------|
| Building Name | Enter the building name of your mailing address.    |
| House No.     | The house or flat number of your mailing address.   |

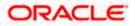

| Field Name       | Description                                                                                                    |
|------------------|----------------------------------------------------------------------------------------------------|
| Locality         | Specify the locality in which your mailing address is located.                                                                                                |
| Zip Code         | Enter the zip code of your mailing address.                                                                                                    |
| City             | The city in which your mailing address is located. This value will be displayed based on the zip code entered. You can modify the value as required.          |
| State            | The state in which your mailing address is located. This value will be displayed based on the zip code entered. You can modify the value as required.         |
| Country          | The country in which your mailing address is located. This value will<br>be displayed based on the zip code entered. You can modify the<br>value as required. |
| Email ID         | Your email ID.                                                                                                    |
| Mobile Number    | Displays the mobile number that you had entered on the mobile verification page.                                                                              |
| Alternate Number | Enter an alternate number through which the bank can contact you.<br>This field is optional.                                                                  |

If ID verification or Liveliness Check is enabled, you will not be required to provide the information in this section. Instead you can verify that the information is as required to be submitted in the application. You will be able to enter values in fields that have not been populated on the basis of ID verification or Liveliness check.

If OCR is enabled you will be able to edit the information prefilled in fields via OCR.

- 46. From the **Title** list, select the title that applies to you.
- 47. In the Last Name field, enter your last name.
- 48. In the **First Name** field, enter your first name.
- 49. In the Middle Name field, enter your middle name, if applicable.
- 50. From the Date of Birth date picker, select your date of birth of yours.
- 51. From the Gender list, select your gender.
- 52. From the **Citizenship** list, select the citizenship type of yours.
- 53. From the Martial Status list, select your marital status.
- 54. From the **Identification Type** list, select an identification document which you would like to provide as proof of identity.
- 55. In the ID Number field, enter the identity number of the proof of identity selected.
- 56. From the Valid till date picker, select the date till which the identification document is valid.
- 57. Click on the Add Permanent Address card to invoke the Permanent Address overlay layer.
  - a. In the Location/Address field, enter your address.

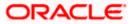

- b. In the House No. field, enter your house or flat number.
- c. In the **Building Name** field, enter the building/house name of your permanent address, if applicable.
- d. In the **Street** field, enter the name of the street on which your permanent address is located.
- e. In the Locality field, enter the locality in which your permanent address is located.
- f. In the **Zip Code** field, enter the zip code of your permanent address.
- g. In the **City** field, enter the name of the city in which your permanent address is located.
- h. In the **State** field, enter the name of the state in which your permanent address is located.
- i. In the **Country** field, enter the name of the country in which your permanent address is located.
- j. Click **Add** to add the address details. The **Personal Information** page displays the newly added address.

Note: If you opt to edit the address, the button which was initially labelled 'Add' on the **Permanent** Address overlay layer will be labelled as 'Update'.

58. In the Is your mailing address the same as above? field, select the option of choice;

- a. If you select No;
  - i. The Add Mailings Address card appears. Click on the Add Mailings Address card to invoke the Mailing Address overlay layer.
  - ii. In the Location/Address field, enter your address.
  - In the House No. field, enter the house or flat number of your mailing address, if applicable.
  - iv. In the **Building Name** field, enter the name of the building/house, if applicable.
  - v. In the **Street** field, enter the name of the street on which your mailing address is located.
  - vi. In the **Locality** field, enter the locality in which your mailing address is located.
  - vii. In the **Zip Code** field, enter the zip code of your mailing address.
  - viii. In the **City** field, enter the name of the city in which your mailing address is located.
  - ix. In the **State** field, enter the name of the state in which your mailing address is located.
  - x. In the **Country** field, enter the name of the country in which your mailing address is located.
  - xi. Click **Add** to add the address details. The Personal Information page displays the newly added address.

Note: If you opt to edit the address, the button which was initially labelled 'Add' on the **Mailing Address** overlay layer will be labelled as '**Update**'.

b. If you select Yes, your permanent address will be considered as your mailing address.

59. In the Email ID field, enter your email ID.

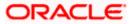

- 60. In the Alternate Number field, enter an alternate phone number by which the bank will be able to contact you.
- 61. Click **Continue** to proceed to the next step in the application.

OR

Click **Back** to navigate back to the previous page. OR

Click on the **Scan QR-code anytime to continue on mobile** link to continue the application on a mobile or tablet device.

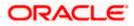

# 3.13 Employment Information

You can provide your employment details in this step.

# **Employment Information**

|                      |                            |                                 |                                |                         | ATM/Branch                | English $\checkmark$ | RPM 14.4 🗸 |
|----------------------|----------------------------|---------------------------------|--------------------------------|-------------------------|---------------------------|----------------------|------------|
| ≡ @futura bank       |                            |                                 |                                |                         |                           |                      |            |
| Premier Vehicle Loan |                            |                                 |                                |                         |                           |                      |            |
|                      |                            |                                 |                                |                         |                           |                      |            |
| Ø                    | <b></b>                    | <b></b>                         | <b>Ø</b>                       | <b>Ø</b>                | 6                         |                      |            |
| Upload Documents     | Financial Profile          | Auto Loan<br>Requirements       | Disbursement &<br>Repayment    | Personal<br>Information | Employment<br>Information |                      |            |
|                      | E                          | Employment                      | Information                    | ı                       |                           |                      |            |
|                      |                            | Please specify your curr        |                                |                         |                           |                      |            |
|                      | Primary Employm            | ent                             |                                |                         |                           |                      |            |
|                      | Employment Type            |                                 |                                |                         |                           |                      |            |
|                      | Full Time                  | $\sim$                          |                                |                         |                           |                      |            |
|                      | Company/Employer           | Name                            |                                |                         |                           |                      |            |
|                      | Samtech Corp               |                                 |                                |                         |                           |                      |            |
|                      | Employee ID                |                                 |                                |                         |                           |                      |            |
|                      | SR3353                     |                                 |                                |                         |                           |                      |            |
|                      | Add Another Empl           | oyment                          |                                |                         |                           |                      |            |
|                      | Continue                   | Back                            |                                |                         |                           |                      |            |
|                      | Scan OR-code a             | anytime to continue o           | n mobile.                      |                         |                           |                      |            |
|                      |                            | ,                               |                                |                         |                           |                      |            |
|                      |                            |                                 |                                |                         |                           |                      |            |
|                      |                            |                                 |                                |                         |                           |                      |            |
|                      |                            |                                 |                                |                         |                           |                      |            |
| Сор                  | right © 2006, 2020, Oracle | and/or its affiliates. All rigi | hts reserved.   Security Infor | mation   Terms and Cor  | nditions                  |                      |            |

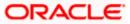

**Field Description** 

| Field Name                  | Description                                                                                                    |  |  |  |
|-----------------------------|----------------------------------------------------------------------------------------------------|--|--|--|
| Primary Employment          |                                                                                                    |  |  |  |
| Employment Type             | Your current employment type.                                                                                                    |  |  |  |
|                             | The options are:                                                                                                    |  |  |  |
|                             | Full Time                                                                                                    |  |  |  |
|                             | Part Time                                                                                                    |  |  |  |
|                             | Permanent                                                                                                    |  |  |  |
|                             | Contract                                                                                                    |  |  |  |
| Company or<br>Employer Name | The name of the company of employer for which you are employed.                                                                                                    |  |  |  |
| Employee ID                 | Your employee ID at your current place of employment.                                                                                                    |  |  |  |
| Add Another<br>Employment   | Click on this link if you wish to provide details of other past or current<br>employment. Once you click on this link, the fields in which you can<br>enter additional employment details, will be displayed. |  |  |  |

- 62. From the Employment Type list, select the type of employment that is applicable to you.
- 63. In the **Company or Employer Name** field, enter the name of the company or employer for whom you are employed.
- 64. In the Employee ID field, enter your employee ID.

### Note:

1) Click Add another Employment to capture other past or current employment details.

2) Click the <sup>III</sup> icon against any of the additional employee details records to delete the specific employment record.

65. Click Continue to proceed to the next step in the application.

OR

Click **Back** to navigate back to the previous page. OR

Click on the **Scan QR-code anytime to continue on mobile** link to continue the application on a mobile or tablet device.

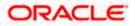

# 3.14 Review and Submit

This step provides a summary of your application. Each step of the application is available as a section. The order of the section will be the same as the order of the steps in the application, except for the Personal Information panel and the Documents panel. These panels always appear first and last respectively.

You can modify the information in any section by selecting the link provided against each section.

### **Review and Submit**

|                  |                                               |                        |                         |                                                           | ATM/Branch | English 🗸 | RPM ∨ |
|------------------|-----------------------------------------------|------------------------|-------------------------|-----------------------------------------------------------|------------|-----------|-------|
| ≡ IIIpfutura ban |                                               |                        |                         |                                                           |            |           |       |
| Premier V        | ehicle Loan                                   |                        |                         |                                                           |            |           |       |
|                  |                                               | Vour                   | unligation              |                                                           |            |           |       |
|                  |                                               | Your Ap                | plication               | Summary                                                   |            |           |       |
|                  | Personal Information                          |                        |                         |                                                           | Ø          |           |       |
|                  |                                               |                        | Ø                       | Permanent Address                                         |            |           |       |
|                  |                                               | ⊖ Mr. Smith John       |                         | 103 COMMONWEALTH BLVD EMPORIA, VA 2384                    | 47         |           |       |
|                  |                                               | Born on 17 Aug 1992    | l D                     | Mailing Address<br>103 COMMONWEALTH BLVD EMPORIA, VA 2384 | 47         |           |       |
|                  |                                               |                        | Μ                       | Email ID                                                  |            |           |       |
|                  | Marital Status                                | Citizenship            |                         | james@mail.com                                            |            |           |       |
|                  | Married                                       | By Birth               |                         | Mobile Number<br>+1-9898989898                            |            |           |       |
|                  | Identification Type<br>Driving License        | ID Number<br>T16700185 |                         |                                                           |            |           |       |
|                  | Valid Till                                    |                        |                         |                                                           |            |           |       |
|                  | 27 Oct 2025                                   |                        |                         |                                                           |            |           |       |
|                  | Financial Profile                             |                        |                         |                                                           | •          |           |       |
|                  | Income Information                            |                        |                         |                                                           | 0          |           |       |
|                  | D Income earned per                           | month                  |                         |                                                           |            |           |       |
|                  | Salary                                        |                        | Interest Inc            | ome                                                       |            |           |       |
|                  | £10,000.00<br>Bonus                           |                        | £1,000.00<br>Cash Gifts |                                                           |            |           |       |
|                  | £2,000.00                                     |                        | £200.00                 |                                                           |            |           |       |
|                  | Expense Information                           |                        |                         |                                                           |            |           |       |
|                  | ① Expenditure incurre                         | ed per month.          |                         |                                                           |            |           |       |
|                  | Household<br>£4,500.00                        |                        | Education<br>£1,000.00  |                                                           |            |           |       |
|                  | Vehicle Maintenance                           |                        | Others                  |                                                           |            |           |       |
|                  | £200.00                                       |                        | £1,000.00               |                                                           |            |           |       |
|                  | Asset Information                             |                        |                         |                                                           |            |           |       |
|                  | Savings Deposits                              |                        | Fixed Depo:             | sits                                                      |            |           |       |
|                  | £10,000.00                                    |                        | £5,000.00               |                                                           |            |           |       |
|                  | Linkillar Informati                           |                        |                         |                                                           |            |           |       |
|                  | Liability Information     Outstanding Liabili | tion                   |                         |                                                           |            |           |       |
|                  | Personal Loans                                | ues.                   | Overdrafts              |                                                           |            |           |       |
|                  | £10,000.00                                    |                        | £10,000.00              |                                                           |            |           |       |
|                  |                                               |                        |                         |                                                           |            |           |       |

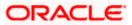

| Auto Loan Requirements             |                             | Ø |
|------------------------------------|-----------------------------|---|
|                                    |                             |   |
| Vehicle Details                    |                             |   |
| Vehicle Type                       | Make                        |   |
| New                                | Brand 1                     |   |
| Model                              | Manufactured On             |   |
| A3 Carbriolet                      | Oct 2019                    |   |
| Estimated Value                    |                             |   |
| £25,000.00                         |                             |   |
| Loan Details                       |                             |   |
| Down payment Amount                | Loan Term                   |   |
| £3,000.00                          | 3 years 0 months 0 days     |   |
|                                    |                             |   |
| Loan Amount                        |                             |   |
| £22,000.00                         |                             |   |
| Auto loan Disbursement & Repayment |                             | Ø |
| Disbursement Details               |                             |   |
|                                    | A service block to          |   |
| Account Name                       | Account Number              |   |
| Smith John                         | 234511                      |   |
| Network Code                       | Bank Details                |   |
| HDFC0000101                        | Address Line 1,Mumbai,India |   |
| Repayment Details                  |                             |   |
| Account Name                       | Account Number              |   |
|                                    | 562311                      |   |
| Tom Decosta                        | 562311                      |   |
| Network Code                       | Bank Details                |   |
| HDFC0000103                        | Address Line 1,Delhi,India  |   |
| Employment Information             |                             | Ø |
|                                    |                             | v |
| Primary Employment                 |                             |   |
| Employment Type                    | Company/Employer Name       |   |
| Full Time                          | Samtech Corp                |   |
|                                    |                             |   |
| Employee ID                        |                             |   |
| Employee ID<br>SR3353              |                             |   |
|                                    |                             |   |
|                                    |                             |   |
|                                    |                             |   |
| SR3353                             |                             | 0 |
| SR3353<br>Documents                |                             | 0 |
| SR3353<br>Documents                |                             | 0 |
| Documents<br>DL Jack Passport.png  |                             | 0 |

66. Review the application details and click **Confirm**, to proceed with application submission. The **Terms of Service** page appears.

OR

Click clicon against any section if you wish to update any information in the respective step. OR

Click **Back** to navigate back to the previous step in the application.

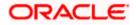

# 3.15 Terms of Service

In this step you will be able to view the terms and conditions of the product that you are applying for. You will be required to read the terms and conditions and then click on the checkbox to provide your acknowledgment to having agreed to the terms and conditions.

You can also provide your digital signature at this step. If you are applying for the product from a touchscreen device, you can also digitally sign the area identified. Alternately, you can upload a document containing your signature.

# Terms of Service

|                      |                                                                                                    | ATM/Branch | English $\checkmark$ | RPM 14.4 🗸 |
|----------------------|----------------------------------------------------------------------------------------------------|------------|----------------------|------------|
| \Xi 🕼 futura bank    |                                                                                                    |            |                      |            |
| Premier Vehicle Loan |                                                                                                    |            |                      |            |
|                      | Terms of Service<br>Please read the following information carefully                                                    |            |                      |            |
|                      | Terms and Conditions                                                                                                   |            |                      |            |
|                      | Premier Vehicle Loan<br>Terms & Conditions                                                                             |            |                      |            |
|                      | I agree to the Terms and Conditions                                                                                    |            |                      |            |
|                      | Signature (Optional) Draw Signature Upload Signature                                                                   |            |                      |            |
|                      | Please ensure that the uploaded signature matches the signature on your submitted<br>identify Proof.                   |            |                      |            |
|                      | Same and you always in the back below.                                                                                 |            |                      |            |
|                      | Clear Signature                                                                                                    |            |                      |            |
|                      |                                                                                                    |            |                      |            |
|                      | Copyright © 2006, 2020, Oracle and/or its affiliates. All rights reserved.   Security Information   Terms and Conditio | ns         |                      |            |

- 67. Select the **Terms & Conditions** link to be displayed the terms and conditions of the product on a separate tab.
- 68. Select the **I agree to the Terms and conditions** check box to accept the terms and conditions.
- 69. Click on the **Upload Signature** tab to upload a document containing your digital signature. The **Upload your Signature** section appears.

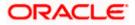

a. In **Upload Signature Here** card, drag and drop or upload your digital signature document. The uploaded signature image is listed.

Note:

1) Click the <sup>1</sup> icon to delete the uploaded signature document.

2) The formats supported for the uploaded signature document can be configured. By default the supported formats are PDF, PNG, JPG and JPEG.

3) The maximum size allowed for the signature document is configurable. By default the maximum size allowed is 5 MB.

OR

Click on the Draw Signature tab to draw signature.

Note:

1) Click on the Clear Signature link to reset the drawn signature.

2) The **Draw Signature** option is enabled only if you are applying from a touchscreen device.

70. Click **Confirm** to proceed with application submission.

OR

Click **Back** to navigate back to the previous step in the application.

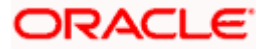

# 3.16 Submitted Application - Confirmation

The confirmation page appears once you have submitted your application. This page displays the name of the product that you have applied for along with the application reference number. It also provides a link by means of which you can track your application.

# Confirmation

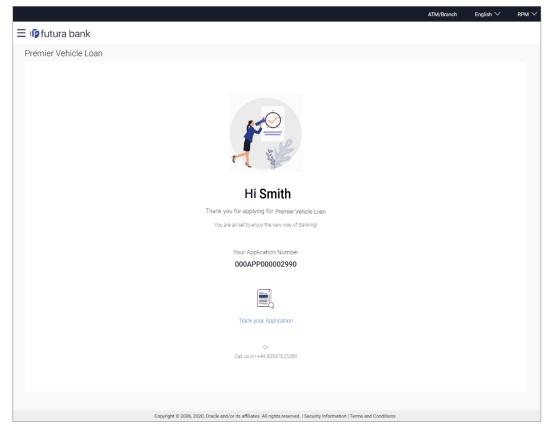

71. Click on the **Track your application** link to navigate to the **Application Tracker** Login page. For information on the Application Tracker, view the **Oracle Banking Digital Experience Retail Originations Application Tracker User Manual.** 

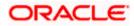

# 3.17 Existing User

An application form being initiated by an existing online banking customer of the bank (registered user) will differ from that of one being initiated by a new/unregistered user.

You will be able to apply as an existing customer either by selecting the provided option on the kickoff page and proceeding to specify your login credentials (applicable if you have applied via the bank portal page) or by selecting the product of choice from the product showcase available to you post login via the hamburger menu. In either case, the application form will vary from that of a prospect customer's.

The system will identify your KYC status and depending on the status, you will either be allowed to proceed with the application or not i.e. if your Re-KYC is active you will be allowed to enter and submit your application form but if your Re-KYC is pending, you will not be allowed to apply for the product and will be displayed a message informing you of the same.

The auto loan application form for existing customers will comprise of the following sections:

- 1. **Upload Documents** This section will be part of the application form only if mandatory documents are not already available against your records in the bank's database.
- Employment Information This section will only be part of the application form if employment information is to be captured for the product you have selected and if your employment information is either not maintained with the bank at all or if the information is maintained but is not current.
- 3. **Financial Information** Like employment information, the financial information section will also be part of the application form only if it is configured for the product you have selected as well as certain factors such as whether your financial information is already maintained with the bank or not and if maintained whether the information is current or not. Hence, the financial information section will only be part of the application form if your information is either not maintained with the bank at all or if the information is maintained but is not current.
- 4. Loan Information This section will be part of the application form and you will be required to specify details about the vehicle for the purchase of which you are seeking a loan. Additionally, you will also need to provide information related to the loan such as loan amount and tenure of the loan.
- 5. Disbursement & Repayment The Disbursement & Repayment section will be part of the application form in case the capture of this information is mandatory for the product selected. In this section you will be required to specify information pertaining to the account in which you wish to have the loan amount disbursed and also specify information related to the account from which you will be making regular payments to the bank towards repayment of the loan.
- 6. **Terms of Service** You will be required to read through and accept the terms and conditions related to the online application of the product you have selected.
- 7. **Confirm** Once you have submitted your application, you will be displayed a confirmation page. This page will contain a success message along with the application reference number that you will be able to use to track your application in the application tracker.

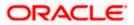

# 1. Can I proceed with the application if I am an existing customer of the bank but do not have online banking access?

You will need to first onboard yourself on the digital banking platform. You can do so by selecting the 'Register for online banking access' link on the kick off page or by selecting the 'Register Now' option provided on the login page. Once you have completed the registration process, you can login and proceed with application initiation.

# 2. Can I add a joint applicant while applying for any of the products?

No, as of now you can apply only as a single applicant. Adding joint applicants is not supported currently.

# 3. I am applying for the product as a guest user. The address that is mentioned in the document that I have uploaded in support of the application is different from my current permanent address. Can I update that information in the application form?

Yes, all the information that is fetched from your document is displayed in editable format in the Personal Information section. You can update the required details and submit your application. However, please note that once your mobile number, as provided in the Mobile Verification page, is verified, you will not be able to modify it in the Personal Information section.

### 4. How many products can I apply for as part of a bundled application?

Out of the box, you can add a maximum of three products in a bundle. This number is configurable by the Bank and may change.

# 5. In case my application is saved as a draft, can I request a bank executive to complete this application on my behalf?

Only you can resume and complete a draft application.

# 6. Can I cancel one of the product applications that has been submitted as part of a bundled application?

No. Currently, it is not possible to cancel a specific product application that is part of a bundled application. You can however, can the entire bundled application, if you wish to do so.

# 7. If I am applying for a product as an existing user, can I update my personal information while initiating an application?

No, you cannot update any personal details while applying as an existing online banking customer. You may contact the bank to update your personal information before applying for a new product.

8. For how long I can access and resume my applications that are saved as drafts?

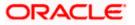

This is based on the Bank's purging policy. The draft applications will be available for x days in the application tracker before they are purged by the bank.

# 9. Can I apply for a product that I have already applied for and that the bank is currently processing?

Yes, you can still submit an application for the same product. The decision to process or reject either of the two (or more) applications will rest on the bank.

### 10. Can I view the offer provided by the bank against my application?

As of now, this option is not available on the digital platform.

# 11. I have started my application on my laptop. However, I have realized that some of the documents that I need to upload are available on my tablet. Do I need to abandon the application that I started on my laptop to restart the entire process on my tablet?

No, you can scan the QR code available on every step of the application form, post the Mobile Verification step, and resume the application from your tablet or mobile device.

#### 12. Can bank administrators define the sequence in the steps of the application forms?

No, as of now there is no front end to enable bank administrators to configure the origination workflow from the OBDX platform.

#### 13. How does National ID verification work?

The bank can integrate with government or other third party systems (which store and mantain data of National ID holders), through available hook points. Online authentication will be performed to verify the identity claim of the ID holder and to fetch the required personal information.

#### 14. How does OCR work?

The bank can integrate with the third party adapters that provide OCR services, through available hook points. The system will be able to prefill certain fields in the Personal Information section from data fetched from the applicant's uploaded documents.

Currently, only driver's license of USA is supported for OCR. Other documents can be used to support OCR through the use of extensibility hooks.

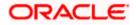